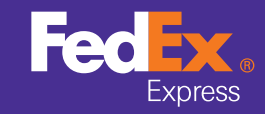

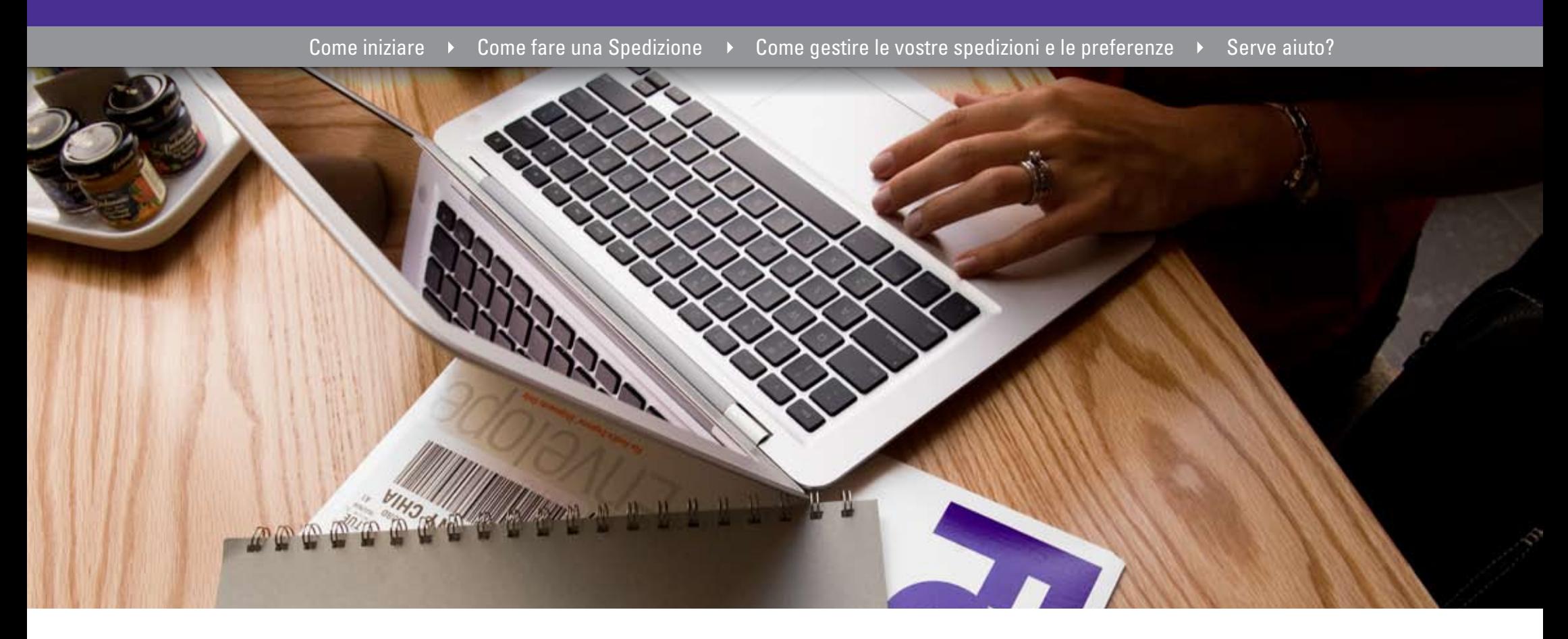

# **FedEx Ship Manager® at fedex.com**

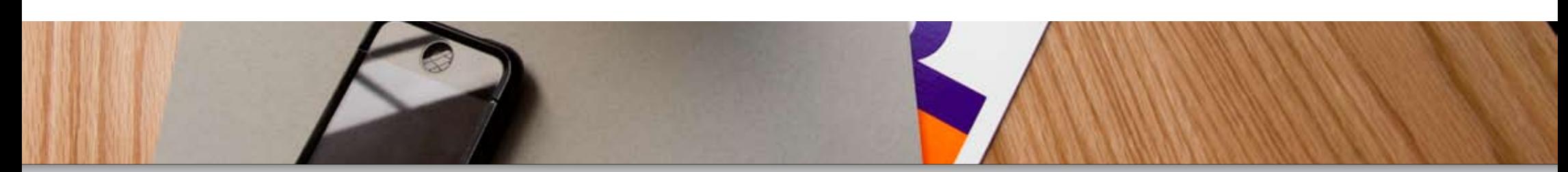

The document is protected by copyright and trademark laws under U.S. and International law. All rights reserved. ©2010 FedEx.

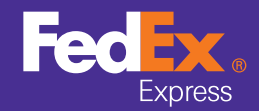

**FedEx Home** 

#### **O** Registrarsi

Accesso

Documenti di spedizione internazionale

Calcolo della tariffa

## **Registrarsi**

Per spedire con FedEx Ship Manager® occorrono:

- **1** il Codice Cliente FedEx di 9 cifre.
- **2** il Codice Identificazione Utente e la password.

Per registrarvi, andate alla pertinente pagina iniziale fedex.com e aprite la pagina **Nuovo Cliente** per completare i passi necessari.

#### Passo 1: Ottenere un Codice Cliente FedEx

Creare un Codice Cliente FedEx è molto facile. Per maggiori informazioni, andate alla sezione Nuovo Cliente nella pagina iniziale fedex.com. Per iniziare, cliccate **Aprire un Codice Cliente**.

#### Passo 2: Registration at fedex.com

Dopo avere ottenuto il Codice Cliente FedEx, cliccate sul link **Registrarsi per spedire on-line** e completate i moduli.

Personalizzato Come iniziare → Come fare una Spedizione → Come gestire le vostre spedizioni e le preferenze → Serve aiuto?<br>
Registrarsi<br>
Decumenti di spedizione Personalizzato Per spedire con FedEx Ship Manager® occorrono **Nuovi Clienti** 

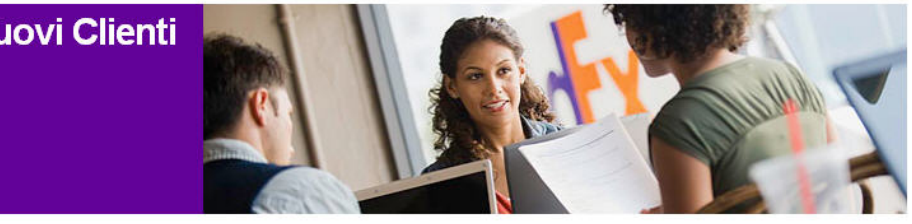

#### **O** Iniziate oggi | Imparate come spedire e trovate gli strumenti di supporto

#### **Benvenuti in FedEx**

Con FedEx potete contare su un servizio affidabile che vi aiuta ad espandere la vostra attività in tutto il mondo. FedEx fornisce una vasta gamma di servizi per soddisfare tutte le vostre esigenze di spedizione, oltre ad una serie di opzioni a valore aggiunto che vi consentono di risparmiare.

Attraverso il sito internet fedex.com/it, potete ottenere tutte le informazioni ed il supporto necessario per ottimizzare<br>le vostre spedizioni e destire efficacemente il vostro Codice Cliente.

#### Passo 1. Ottenere un Codice Cliente FedEx

Se siete un nuovo cliente, richiedete oggi il vostro Codice Cliente FedEx: lo riceverete in un giorno lavorativo.\*

Se avete dei colli da spedire immediatamente, contattate il Servizio Clienti al numero 199.151.119 (0,10 € / min, IVA inclusa) o cliccate qui per chattare con FedEx.

#### Passo 2. Effettuare la Registrazione a fedex.com/it

Una volta ottenuto il Codice Cliente FedEx, effettuate la registrazione per gestire le vostre spedizioni on-line

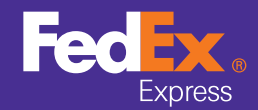

G FedEx Home **Come iniziare**  $\rightarrow$  Come fare una Spedizione  $\rightarrow$  Come gestire le vostre spedizioni e le preferenze  $\rightarrow$  Serve aiuto?

#### **O** Registrarsi

Accesso

Documenti di spedizione internazionale

Calcolo della tariffa personalizzato

## **Registrarsi**

#### Dati di contatto

- **1** Scegliete un Codice Identificazione Utente ed una Password ed inseriteli nella sezione **Dati per l'accesso**. La password deve essere facile da ricordare per voi, ma difficile da indovinare per gli altri.
- **2** Scegliete una domanda di verifica nell'elenco a tendina **Domanda segreta** e scrivetene la risposta segreta. Se dimenticate la password, questa è la domanda che vi farà FedEx Ship Manager® per verificare la vostra identità. Ancora una volta, deve trattarsi di una domanda la cui risposta sia facile per voi e difficile per gli altri.
- **3** Inserite i vostri dati personali nella sezione **Dati di contatto**. I campi obbligatori sono in grassetto.
- **4** Cliccate il pulsante **Accetto** per indicare che accettate i termini d'uso fedex.com.

## Dati del Codice Cliente

**Andate al passo 2 della registrazione e indicate il vostro numero di Codice Cliente** 

- **1** Inserite nell'apposita casella di testo il vostro Codice Cliente FedEx.
- **2** Se volete, inserite un soprannome per il Codice Cliente.
- **3** Cliccate **Continuare** per completare il processo di registrazione.

Se ancora non avete un Codice Cliente FedEx, apritene uno oggi stesso in fedex.com cliccando **Aprire un Codice Cliente** nella pagina Nuovo Cliente, oppure chiamate il Servizio Clienti FedEx.

SUGGERIMENTO! Il Codice Identificazione Utente fedex.com può essere usato anche per FedEx® Global Trade Manager, FedEx InSight® e My FedEx®, a seconda di quali servizi sono disponibili nel vostro paese.

Il Codice Identificazione Utente deve essere esclusivo: se quello che avete scelto è già in uso il sistema vi chiederà di sceglierne un altro.

Utilizzate il pannello guida per farvi aiutare a creare una password o ad accedere, oppure per conoscere i vantaggi dell'iscrizione.

Il Codice Identificazione Utente e la password devono essere lunghi almeno 6 caratteri e devono contenere almeno una lettera e un numero.

La password non può essere identica al vostro Codice Identificazione Utente!

FedEx Ship Manager® utilizza l'indirizzo e-mail qui indicato per inviarvi la e-mail di conferma della registrazione in fedex.com e gli avvisi di consegna dei colli.

È indispensabile che sia un indirizzo e-mail valido.

#### Registrazione Accesso fedex.com

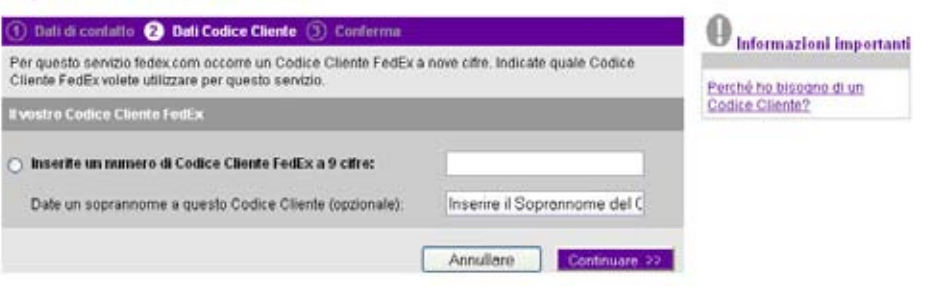

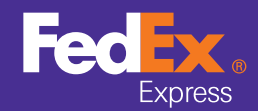

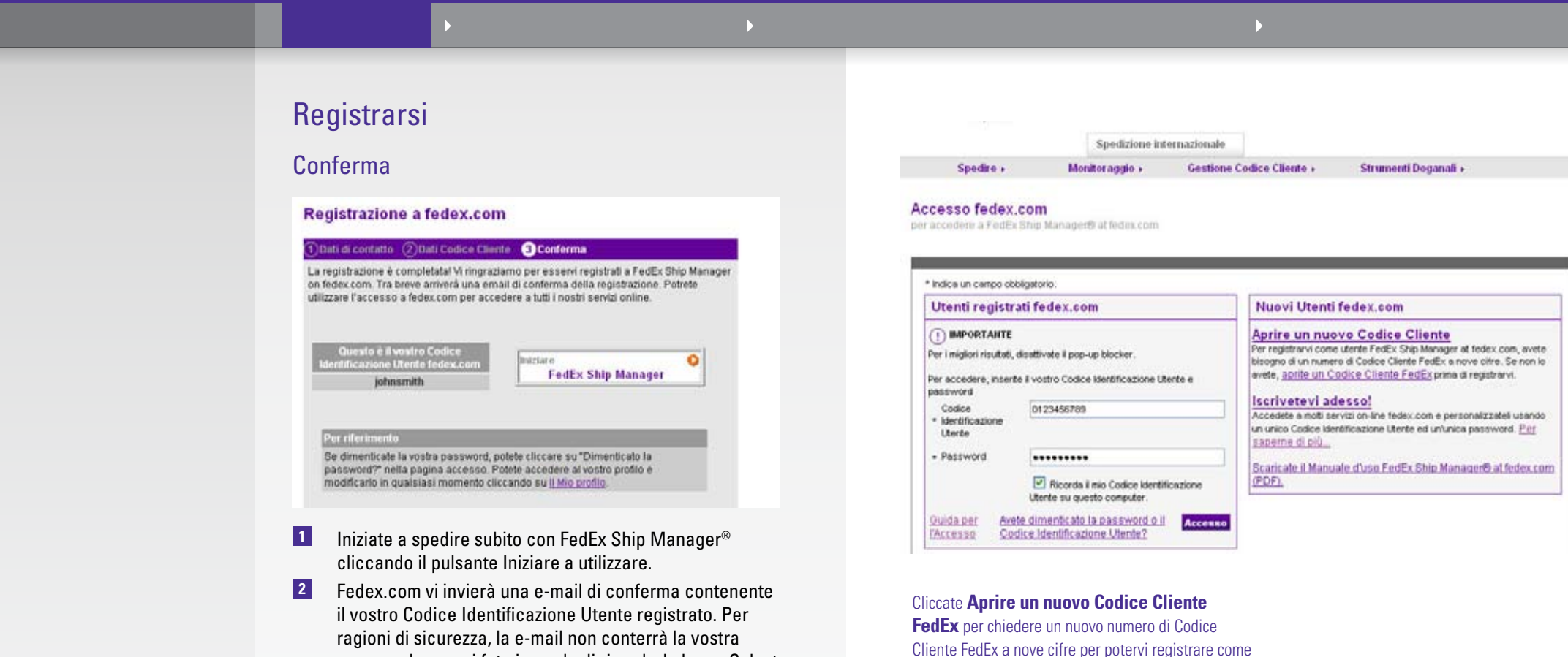

password, per cui fate in modo di ricordarla bene. Salvate la e-mail di conferma come riferimento.

SUGGERIMENTO! Dopo la registrazione, aggiornate il vostro profilo (Codice Identificazione Utente, password, indirizzo ...) cliccando sull'inserto **Gestire il mio Codice Cliente**, oppure cliccando sul link **Il mio profilo** in fondo alla pagina Conferma della registrazione.

Iniziate pure ad utilizzare FedEx Ship Manager® per tutte le spedizioni on-line!

Cliccate **Registrarsi ora**! se è la prima volta che accedete a FedEx Ship Manager® e non avete ancora un Codice Identificazione Utente e Password.

utente FedEx Ship Manager®.

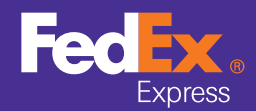

Cliente registrato **User ID: Dinenticato?** 1234567090 Password: Directicato? .......... Desidero... Spedire

Tariffe/Tempi di Transilo Prenotare un ritiro Monitorare le spedizioni Passare a 'Strumenti Doganali' Registrarsi ora

Registrarsi

#### **O** Accesso

Documenti di spedizione internazionale

Calcolo della tariffa personalizzato

#### Accesso

NOTA! Certe applicazioni e strumenti disponibili in fedex.com richiedono l'accesso. L'accesso con Codice Identificazione Utente e password è regolamentato per tutti i servizi contrassegnati da un lucchetto.

Potete accedere in due modi:

**1. Andate alla pagina iniziale fedex.com e cliccate su uno degli inserti in alto nella pagina, quindi scegliete lo strumento che volete.**

**1** Inserite il vostro Codice Identificazione Utente FedEx e la password. Se non avete ancora un Codice Identificazione Utente FedEx, completate prima il processo di registrazione (vedi a pagina 4).

NOTA! Per registrarsi occorre un numero di Codice Cliente FedEx di 9 cifre. Per aprire un Codice Cliente FedEx, contattate il Servizio Clienti o selezionate "Aprire un Codice Cliente" nella pagina iniziale fedex.com.

**2** Cliccate il pulsante Accesso.

#### **2. Attraverso il contro di benvenuto nella vostra pagina iniziale FedEx**

- **1** Inserite il vostro Codice Identificazione Utente FedEx e la password.
- **2** Scegliete l'azione desiderata nella casella con il menù a tendina.
- **3** Cliccate Accesso.

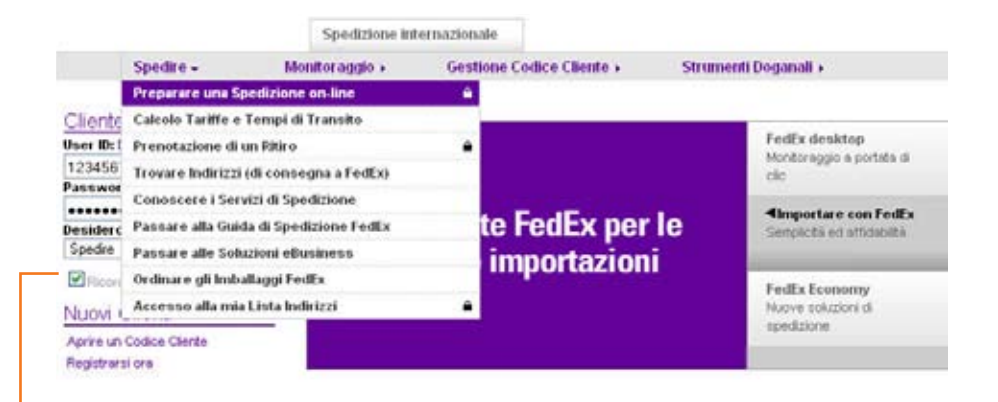

Selezionate **Ricordami** per archiviare i dati d'accesso nel vostro computer. Selezionando questa opzione eviterete di dover accedere ogni volta che vi collegate a FedEx Ship Manager ®, ma i vostri dati di spedizione saranno a disposizione di chiunque abbia accesso al vostro PC.

Se avete dimenticato il vostro Codice Identificazione Utente, indicate l'indirizzo e-mail associato al Codice e ve lo manderemo.

Cliccate qui se avete dimenticato il vostro Codice Identificazione Utente o la Password. Per ricevere la vostra attuale password, inserite il vostro Codice Identificazione Utente e l'indirizzo e-mail indicato al momento della registrazione.

Oppure andatelo a cercare nella e-mail di conferma ricevuta al momento della registrazione o contattate l'helpdesk del Servizio Clienti FedEx (vedi pagine 39 - 41).

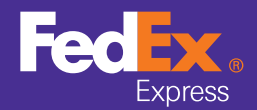

 $\bullet$ 

Registrarsi

Accesso

Documenti di spedizione internazionale

> Calcolo della tariffa personalizzato

# Documenti di spedizione internazionale

FedEx® Global Trade Manager è un servizio on-line disponibile 24 ore su 24 e 7 giorni su 7 in fedex.com che mostra quali documenti possono essere richiesti per una spedizione internazionale, calcola gli oneri doganali di una futura spedizione e reperisce importanti informazioni normative per l'import/export di una spedizione.

Per accedere a FedEx® Global Trade Manager, selezionate l'inserto Strumenti doganali nella pagina iniziale fedex.com e cliccate Vai al link FedEx® Global Trade Manager.

Nella pagina iniziale FedEx® Global Trade Manager, andate alle seguenti attività selezionandone il link:

- • Trovate i **documenti che occorrono per una spedizione internazionale**.
- **Calcolate gli oneri doganali** che gravano su una spedizione internazionale.
- • Ottenete un'istantanea di **informazioni sul paese**, tra cui dati demografici, economici e statistici.
- Ottenete importanti informazioni normative specifiche per una spedizione.
- • Identificate persone, aziende e altri **partner con cui è vietato** effettuare transazioni commerciali internazionali.
- Gestite i dati sui prodotti.
- Utilizzate un'ampia gamma di strumenti internazionali e materiali di riferimento.

NOTA! Global Trade Manager è anche disponibile in FedEx Ship Manager® at fedex.com.

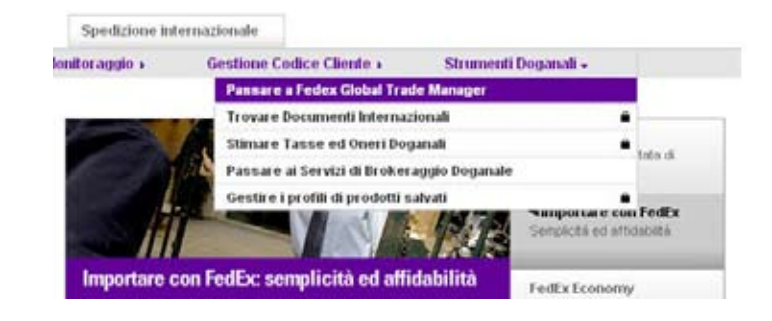

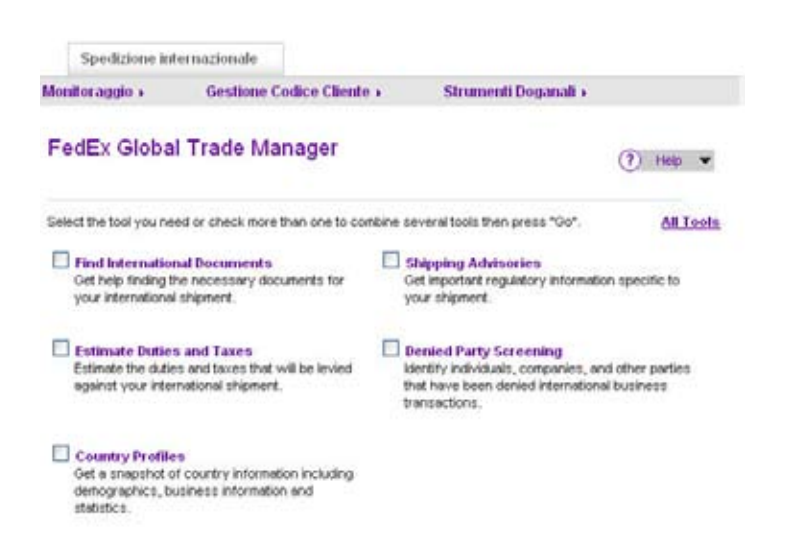

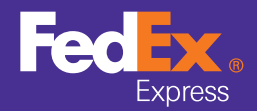

#### $\bullet$

FedEx Home **De Languist Come iniziare De Come fare una Spedizione De Come gestire le vostre spedizioni e le preferenze De Serve aiuto?** 

#### Registrarsi

Accesso

Documenti di spedizione internazionale

#### Calcolo della tariffa personalizzato

Calcolo della tariffa personalizzato

Lo strumento Tariffe e tempi di transito offre il calcolo della tariffa oltre alla data di consegna e ai tempi di transito di una spedizione. È disponibile in fedex.com, anche senza accedere. Se accedete, appaiono il calcolo della tariffa personalizzato, l'IVA, ed altre funzioni.

- **1** Per accedere a Tariffe e tempi di transito in fedex.com, andate alla pagina iniziale fedex.com e selezionate **Calcolo tariffe e tempi di transito** nell'inserto **Spedire** oppure selezionate **Tariffe/tempi di transito nella casella con il menù a tendina nel centro di benvenuto** .
- **2** Selezionate i paesi d'origine e di destinazione e le città nei menù a tendina e inserite tutte le informazioni pertinenti alla spedizione.
- **3** Selezionate una delle opzioni seguenti:
	- • Calcolo rapido della tariffa: calcolo rapido della tariffa e del tempo di transito basato sull'origine, la destinazione e il peso di una spedizione.
	- Solo calcolo del tempo di transito: il tempo di transito di una spedizione.
	- Calcolo tariffa dettagliata: calcolo della tariffa e tempo di transito basato sui dati dettagliati del collo e le opzioni di servizi supplementari. Per ottenere il calcolo dettagliato della tariffa e del tempo di transito inserite i dati specifici di una spedizione, come per esempio: numero di colli, peso, tipo di collo, dimensioni, valore dichiarato, servizi specifici che potrebbero applicarsi alla spedizione…

NOTA! Ottenete il calcolo dettagliato di tariffa e tempi di transito mentre preparate una spedizione con FedEx Ship Manager ® (vedi a pagina 17).

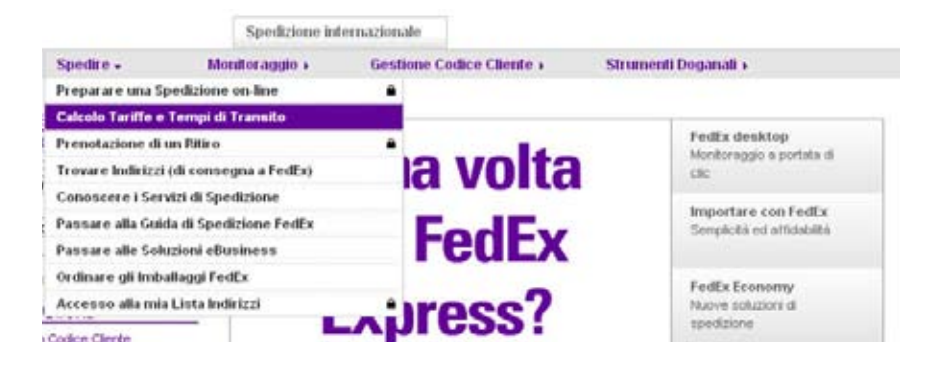

#### Calcolo Tariffe e Tempi di transito

 $\left(\begin{matrix} 0 \\ 0 \end{matrix}\right)$  Accesso  $\left(\begin{matrix} 7 \\ 1 \end{matrix}\right)$  Ough

Utilizzate questo semplice strumento per calcolare la tariffa e stabilire la data e l'oca di consegna previste per la vostra spedizione

1 Pit Annalus

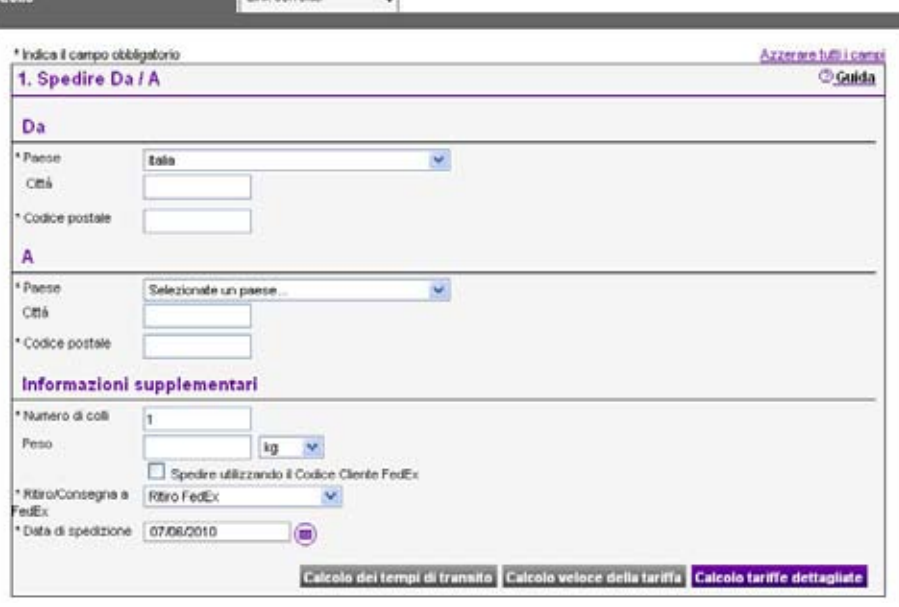

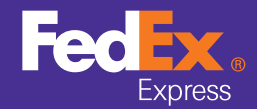

**FedEx Home** 

#### **O** Dati del mittente

Dati del destinatario

Dettagli collo/spedizione internazionali

Dettagli collo/spedizione nazionali

Dati fatturazione Servizi speciali

Ritiro/consegna a FedEx

Avviso per e-mail

Costi, tempi di transito e opzioni

Completare spedizione internazionale

Completare spedizione nazionale<br>Inviare merci<br>Documenti doganali

Confermare spedizione

Lettere di Vettura, fatture

Cliccate sull'inserto **Spedire** in cima alla pagina iniziale fedex. com oppure selezionate **Preparare una spedizione on-line** nell'inserto **Spedire** per accedere alla pagina principale Spedizione. In alternativa accedete alla pagina di *spedizione* dal centro di benvenuto nella pagina iniziale fedex.com.

# Gestire i dati del mittente

Il primo passo nell'elaborazione di una spedizione è inserire i dati del Mittente.

Potete sia modificare a mano i dettagli del mittente, sia selezionarne uno nell'elenco a tendina **Nome del contatto**. Per impostazione predefinita, i dati del mittente archiviati come indirizzo predefinito saranno utilizzati per ciascuna nuova spedizione.

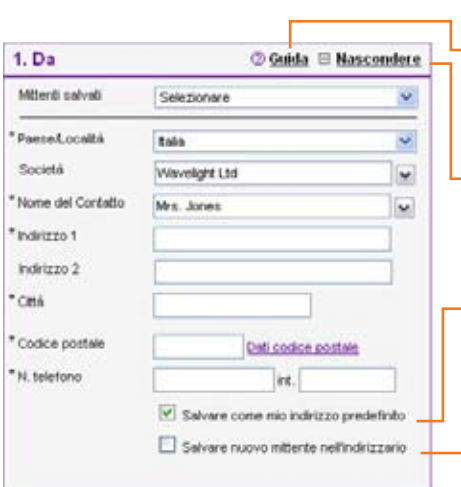

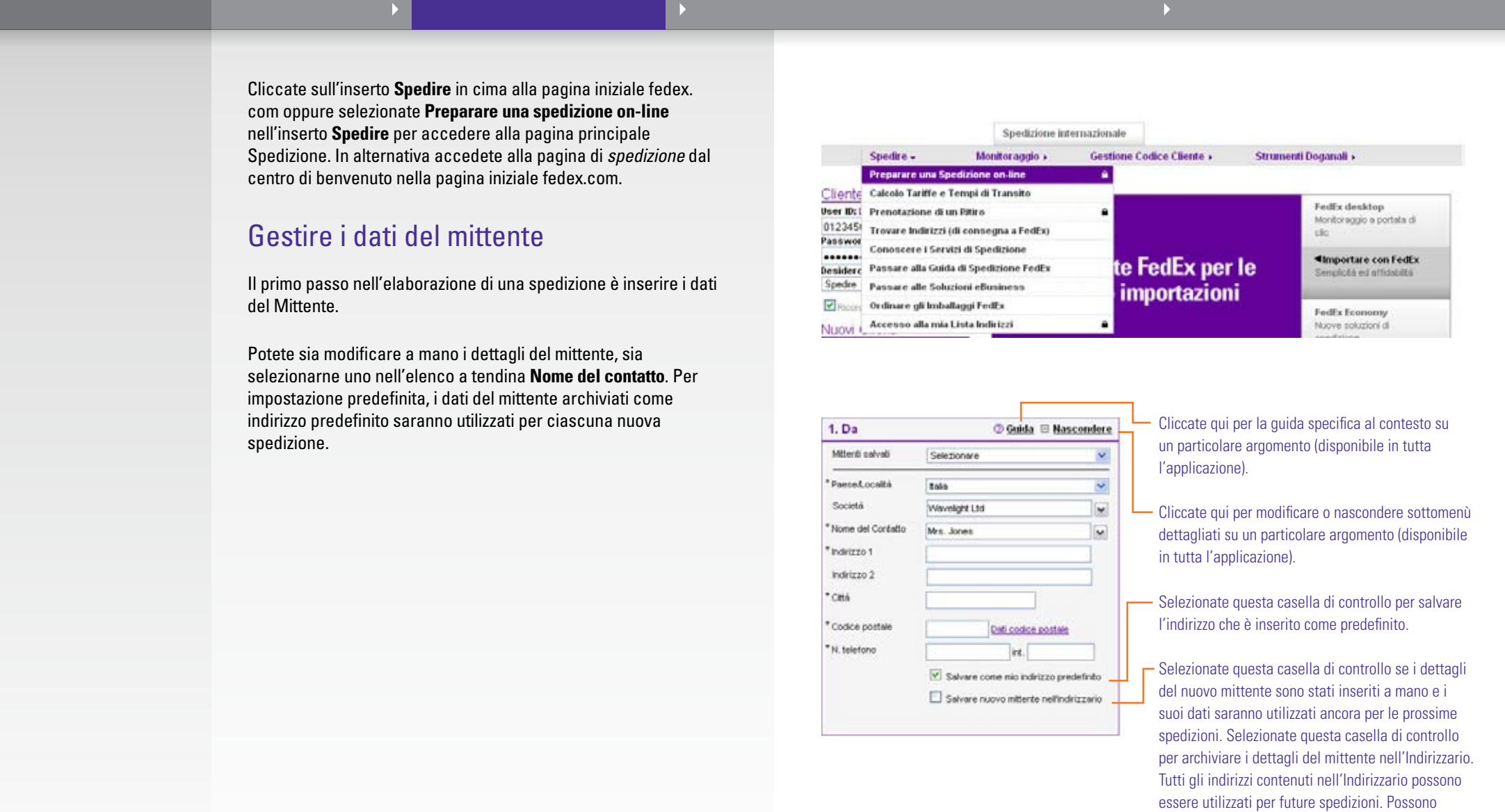

Cliccate qui per la guida specifica al contesto su un particolare argomento (disponibile in tutta l'applicazione).

Cliccate qui per modificare o nascondere sottomenù dettagliati su un particolare argomento (disponibile in tutta l'applicazione).

Selezionate questa casella di controllo per salvare l'indirizzo che è inserito come predefinito.

Selezionate questa casella di controllo se i dettagli del nuovo mittente sono stati inseriti a mano e i suoi dati saranno utilizzati ancora per le prossime spedizioni. Selezionate questa casella di controllo per archiviare i dettagli del mittente nell'Indirizzario. Tutti gli indirizzi contenuti nell'Indirizzario possono essere utilizzati per future spedizioni. Possono essere archiviati 2500 indirizzi differenti.

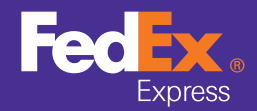

#### Dati del mittente

#### **O** Dati del destinatario

Dettagli collo/spedizione internazionali

Dettagli collo/spedizione nazionali

Dati fatturazione Servizi speciali

Ritiro/consegna a FedEx

Avviso per e-mail

Costi, tempi di transito e opzioni

Completare spedizione internazionale

Completare spedizione nazionale<br>Inviare merci<br>Documenti doganali

Confermare spedizione

Lettere di Vettura, fatture e ricevute

# Inserire i dati del destinatario

Il passo successivo è quello di inserire i dati del o dei destinatari del o dei colli. Potete spedire a un singolo, a un gruppo di destinatari, oppure utilizzare un Profilo di spedizione.

**Per spedire ad un singolo destinatario**, potete sia compilare a mano la sezione *Dati del destinatario*, sia selezionare un destinatario nel vostro Indirizzario FedEx® Ship Manager (vedi a pagina 30). Selezionate un destinatario nell'Indirizzario e i suoi dati saranno compilati automaticamente dal sistema.

SUGGERIMENTO! Se spedite ad un destinatario negli Stati Uniti, Canada o Puerto Rico, potete utilizzare il servizio FedEx **Controlla l'indirizzo del destinatario** per controllarne l'indirizzo. Quindi inserite i dati del o dei destinatari del o dei colli.

#### **Per spedire ad un gruppo di destinatari:**

- **1** Create uno o più gruppi di destinatari nell'Indirizzario (vedi a pagina 33).
- **2** Nell'elenco a tendina **Nome del contatto** selezionate **Spedire a un gruppo**.
- **3** Nella finestra *Indirizzario gruppi* selezionate il gruppo di destinatari della spedizione e cliccate **Spedire**.

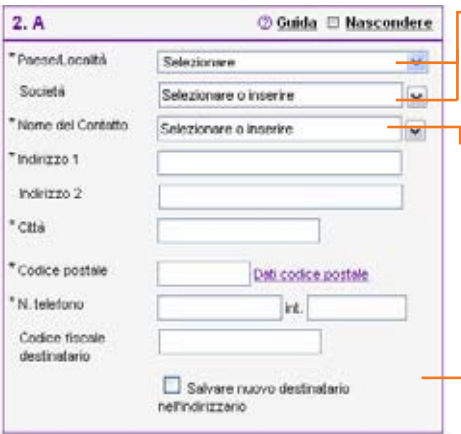

Selezionate un paese/località o un nome di società per limitare l'elenco Nome del contatto ai contatti inseriti per il paese/località o la società scelti.

Selezionate un nome di contatto nell'Indirizzario e lasciate che FedEx Ship Manager® compili per voi i dati del destinatario; oppure selezionate **Aggiungere il nome di un nuovo contatto** ed inseritene a mano i dettagli. Per fare una spedizione che era stata salvata in precedenza, selezionate il **Profilo di spedizione** appropriato (vedi a pagina 34).

Salvare nuovo destinatario nell'indirizzario: Selezionate questa casella di controllo se avete inserito a mano i dettagli del destinatario e volete archiviarli nell'Indirizzario per riadoperarli in seguito. Nell'Indirizzario possono essere salvati fino a 2500 indirizzi.

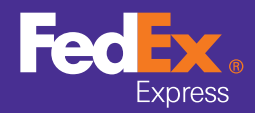

Dati del mittente

Dati del destinatario

**O** Dettagli collo/spedizione internazionali

Dettagli collo/spedizione nazionali

Dati fatturazione Servizi speciali

Ritiro/consegna a FedEx

Avviso per e-mail

Costi, tempi di transito e opzioni

Completare spedizione internazionale

Completare spedizione nazionale<br>Inviare merci<br>Documenti doganali

Confermare spedizione

Lettere di Vettura, fatture e ricevute

# Elaborare i dettagli di collo e spedizione internazionali

Dopo che la sezione *Dati del destinatario* è stata completata, FedEx Ship Manager ® chiede i dati relativi alla spedizione.

- **1** Selezionate il servizio FedEx desiderato nell'elenco a tendina **Tipo di servizio** .
- **2** Scegliete l'imballaggio nell'elenco a tendina **Tipo di collo**. Nell'elenco a tendina, scegliete **Il vostro imballaggio** e inserite le dimensioni del collo. Selezionate l'opzione **Salvare profilo dimensioni** per archiviare le dimensioni d'imballaggio per spedizioni future.
- **3** Selezionate il **Numero di colli** dell'attuale spedizione. Potete elaborare fino a 25 colli in un'unica spedizione.
- **4** Inserite il **Peso** e il **Valore** della spedizione. Se la vostra spedizione è composta da più colli, specificate separatamente il peso ed il valore di ciascun collo.
- **5** Selezionate la **Data di spedizione** della spedizione.
- **6** Indicate se la spedizione contiene **Documenti** oppure **Prodotti/merci** .

Perché possano essere sdoganati, dovete specificare il valore doganale di prodotti e merci. Potete impostare un valore ai fini della responsabilità del vettore (non superiore a quello doganale); questo valore è la massima responsabilità di FedEx per il collo spedito.

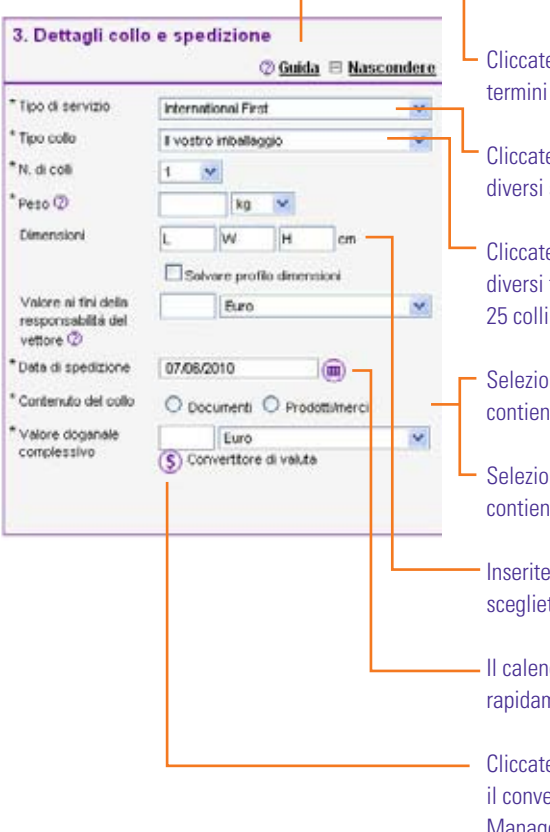

te sul simbolo ? per accedere alla quida su specifici.

te **Tipo di servizio** per avere informazioni sui servizi FedEx.

Cliccate **Tipo di collo** per avere informazioni sui tipi di imballaggio FedEx.Potete inviare fino a in un'unica spedizione.

onate l'opzione **Documenti** se il collo ne documenti o merci non soggette a dazio.

Selezionate l'opzione **Prodotti/merci** se il collo contiene beni di valore commerciale.

a mano le dimensioni della spedizione o te un profilo dimensioni nell'elenco a tendina.

Idario dinamico permette di scegliere nente la data.

te sul segno del dollaro (\$) per attivare ertitore di valuta integrato FedEx Ship Manager<sup>®</sup>.

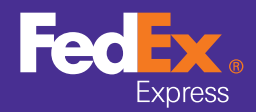

Dati del mittente

Dati del destinatario

Dettagli collo/spedizione internazionali

#### **O** Dettagli collo/spedizione nazionali

Dati fatturazione Servizi speciali

Ritiro/consegna a FedEx

Avviso per e-mail

Costi, tempi di transito e opzioni

Completare spedizione internazionale

Completare spedizione nazionale<br>Inviare merci<br>Documenti doganali

Confermare spedizione

Lettere di Vettura, fatture e ricevute

Elaborare i dettagli di collo e spedizione nazionali

Dopo che la sezione *Dati del destinatario* è stata completata, FedEx Ship Manager® chiede i dati relativi alla spedizione.

- **1** Selezionate il servizio FedEx desiderato nell'elenco a tendina **Tipo di servizio**.
- **2** Selezionate l'imballaggio desiderato nell'elenco a tendina **Tipo di collo**. Se avete selezionati **Il vostro imballaggio**, inserite le dimensioni del collo. Selezionate l'opzione **Salvare profilo dimensioni** per archiviare le dimensioni d'imballaggio per spedizioni future.
- **3** Selezionate il **Numero di colli** dell'attuale spedizione. Potete elaborare fino a 25 colli in un'unica spedizione.
- **4** Inserite il **Peso** e il **Valore** della spedizione. Se la vostra spedizione è composta da più colli, specificate separatamente il peso ed il valore di ciascun collo.
- **5** Selezionate la **Data di spedizione** della spedizione.
- **6** Indicate se la spedizione contiene **Documenti** oppure **Prodotti/merci**.

Quando spedite corrispondenza, impostate su zero il valore dichiarato (controllate le eccezioni consultando l'SRG o contattando il Servizio Clienti), e inserite una breve descrizione dei documenti spediti. Se spedite Prodotti/merci o documenti d'altro tipo, indicate un valore ai fini della responsabilità del vettore.

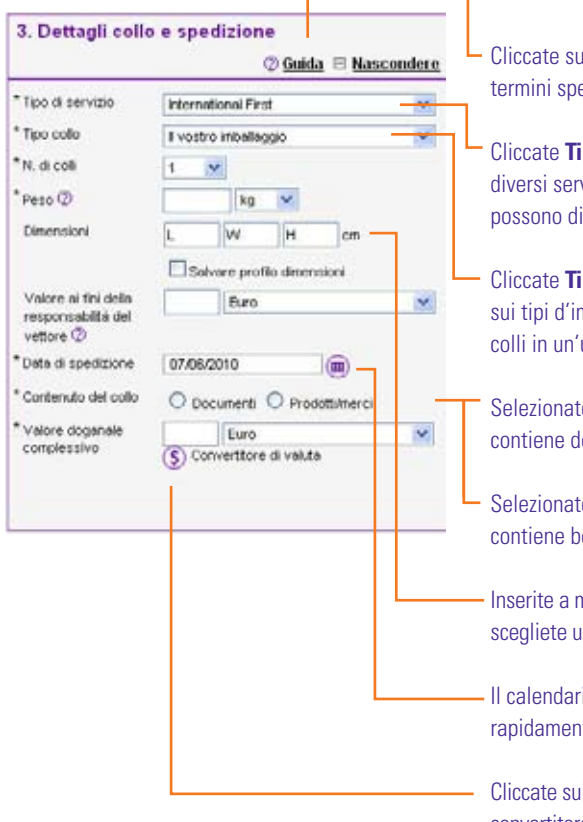

ul simbolo ? per accedere alla guida sul ecifici

- **Tipo di servizio** per le informazioni sui vizi FedEx. I tipi di servizio disponibili lifferire per una spedizione nazionale.
- **ipo di collo** per maggiori informazioni mballaggio FedEx. Potete inviare fino a 25 'unica spedizione.
- te l'opzione **Documenti** se il collo documenti o merci non soggette a dazio.
- te l'opzione **Prodotti/merci** se il collo contiene beni di valore commerciale.
- mano le dimensioni della spedizione o un profilo dimensioni nell'elenco a tendina.
- rio dinamico permette di scegliere nte la data

ul segno del dollaro (\$) per attivare il convertitore di valuta integrato FedEx Ship Manager®.

NOTA! In certi paesi sono disponibili spedizioni nazionali (all'interno dello stesso paese) con FedEx Ship Manager®. I servizi di spedizione disponibili per la spedizione possono differire per una spedizione non internazionale. Per esempio: Le spedizioni nazionali in Svizzera possono essere inviate utilizzando l'opzione Priority Overnight; le spedizioni negli Emirati Arabi Uniti possono essere inviate con l'opzione Standard Overnight e FedEx 1Day® Freight.

1/1

11 The document is protected by copyright and trademark laws under U.S. and International law. All rights reserved. ©2010 FedEx.

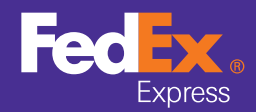

#### Dati del mittente

Dati del destinatario

Dettagli collo/spedizione internazionali

Dettagli collo/spedizione nazionali

# O Dati fatturazione<br>Servizi speciali

Ritiro/consegna a FedEx

Avviso per e-mail

Costi, tempi di transito e opzioni

Completare spedizione internazionale

Completare spedizione nazionale<br>Inviare merci<br>Documenti doganali

Confermare spedizione

Lettere di Vettura, fatture e ricevute

# Determinare i dati di fatturazione

**1** Nell'elenco a tendina **Fatturare trasporto a**, selezionate la parte che pagherà i costi della spedizione.

NOTA! Se fatturate al destinatario o a terzi, inseritene il numero di Codice Cliente FedEx.

**2** Nell'elenco a tendina **Fatturare oneri doganali a**, selezionate la parte che pagherà gli oneri doganali della spedizione.

NOTA! Se fatturate a terzi, inseritene il numero di Codice Cliente FedEx.

- **3** Facoltativamente, potete inserire i dati di **Riferimento interno** nell'apposita casella di testo. Qualsiasi testo scriviate nel campo **Riferimento interno** sarà stampato nelle fatture e la Lettera di Vettura generata da FedEx Ship Manager®.
- **4** Utilizzate la sezione *Altri campi riferimento* per inserire i dati per la spedizione. Questi dati saranno stampati nelle fatture FedEx, figureranno nella pagina *Dettagli della spedizione* (vedi a pagina 23) e possono essere inclusi nei report che create con FedEx Ship Manager® (vedi a pagina 36).

SUGGERIMENTO! Per ciascun campo Riferimento, selezionate una casella di controllo **Ricordami di inserire il riferimento** nella schermata Preferenze. Riceverete un messaggio d'avviso ogni volta che cercherete di inviare una spedizione senza inserire i dati di riferimento in quel campo specifico.

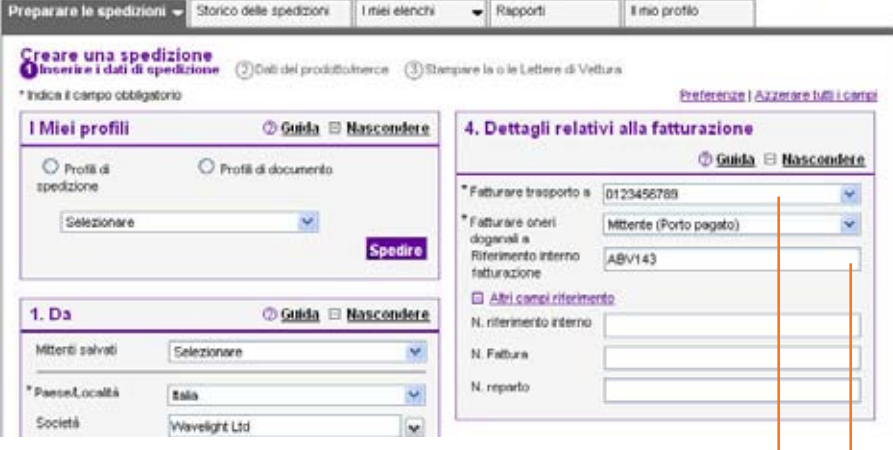

Indicate il numero di Codice Cliente FedEx solo se fatturate al destinatario o a terzi.

Anche i dati di riferimento della spedizione inseriti in questa casella di testo sono stampati nelle fatture generate da FedEx. Inserire dati di riferimento strutturati serve ad agevolare la registrazione interna, poiché si ha il controllo sul costo reale delle spedizioni.

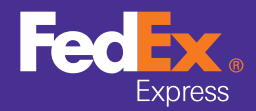

Dati del mittente

Dati del destinatario

Dettagli collo/spedizione internazionali

Dettagli collo/spedizione nazionali

Dati fatturazione<br>
Servizi speciali

Ritiro/consegna a FedEx

Avviso per e-mail

Costi, tempi di transito e opzioni

Completare spedizione internazionale

Completare spedizione nazionale<br>Inviare merci<br>Documenti doganali

Confermare spedizione

Lettere di Vettura, fatture e ricevute

# Assegnare servizi speciali

Nella sezione **Servizi speciali**, selezionate uno o più servizi speciali FedEx per la spedizione e inserite tutte le informazioni supplementari richieste. Il servizio visualizzato dipende dall'origine della spedizione, la sua destinazione e i dettagli di collo e spedizione.

Utilizzate l'opzione **Consegna il sabato** per far consegnare di sabato la spedizione.

NOTA! Consegna il sabato non è disponibile per tutte le località. Se selezionati, questi servizi comportano un supplemento. Per i dettagli contattare il Servizio Clienti FedEx di zona.

**Trattenere presso FedEx** indica che sarà il destinatario a ritirare la spedizione presso un punto FedEx. Contattate l'ufficio FedEx locale per sapere quali punti FedEx offrono questo servizio.

**Selezione del Broker** identifica il broker da utilizzare per questa spedizione. Il broker o esportatore è il partner a cui potete delegare la responsabilità dello sdoganamento delle vostre merci.

Alcuni servizi nazionali consentono le **spedizioni** di **Merci pericolose** e **Ghiaccio secco**. In base alla selezione d'origine e di destinazione, la sezione Servizi speciali visualizza le opzioni di servizi speciali appropriate.

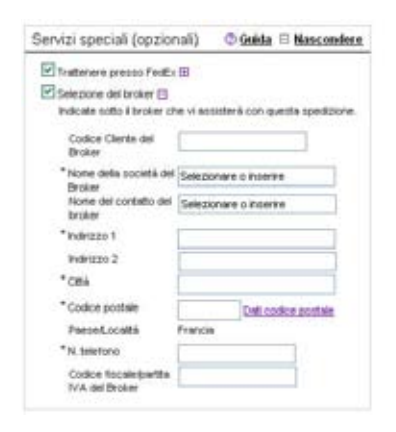

Nella schermata Servizi speciali sono disponibili tre opzioni: Indicate se la spedizione è fermo deposito presso FedEx o se contiene ghiaccio secco o merci pericolose.

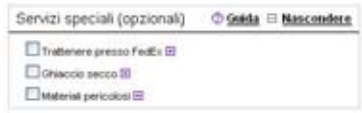

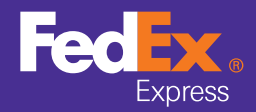

Dati del mittente

Dati del destinatario

Dettagli collo/spedizione internazionali

Dettagli collo/spedizione nazionali

Dati fatturazione Servizi speciali

#### **O** Ritiro/consegna a FedEx

Avviso per e-mail

Costi, tempi di transito e opzioni

Completare spedizione internazionale

Completare spedizione nazionale<br>Inviare merci<br>Documenti doganali

Confermare spedizione

Lettere di Vettura, fatture e ricevute

Prenotazione di un ritiro/consegna a FedEx

Selezionate almeno una delle seguenti opzioni di ritiro/consegna a FedEx:

- **Prenotazione di un (nuovo) ritiro:**
- **Consegna del collo in un punto FedEx:** selezionate questa opzione per consegnare voi stessi la spedizione in un punto FedEx.
- **Utilizzare un ritiro già prenotato presso la sede: selezionate** quest'opzione se intendete utilizzare un servizio di ritiro FedEx preesistente o regolare presso la vostra sede.
- **1** Sarà utilizzato l'indirizzo predefinito del Codice Cliente. Se necessario, modificatelo selezionando Modificare indirizzo di ritiro.

SUGGERIMENTO! Modificate il vostro indirizzo di ritiro preferito in *Preferenze* (vedi a pagina 29).

- **2** Inserite il numero e peso totale dei colli, e selezionate la data.
- **3** Inserite l'ora a cui i colli possono essere ritirati e fino a quando sono disponibili. Potete anche inserire informazioni supplementari sulla posizione dei colli per aiutare il corriere a trovare il luogo di ritiro..

NOTA! Accertatevi che i colli siano a disposizione del corriere FedEx express negli orari previsti.

5. Ritiro/Consegna a FedEx O Guida II Mascondere O precedenting at un continue O consegnere à colto in un punto FedEx <sup>®</sup> Ultimare il ritro prendiato presso la nostra sede

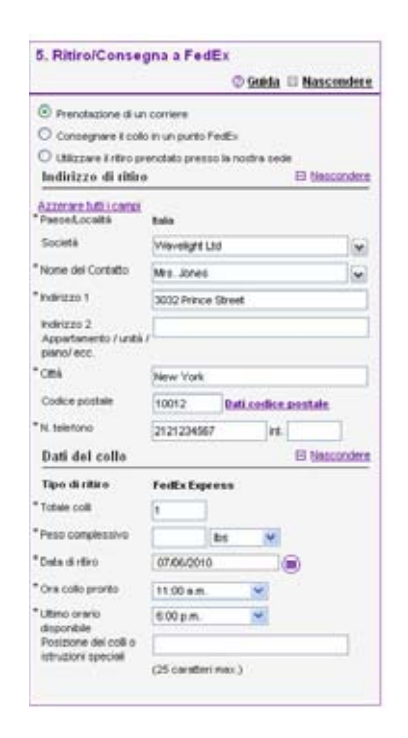

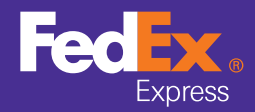

Prenotazione di un

G FedEx Home **Come iniziare De Come fare una Spedizione** De Come gestire le vostre spedizioni e le preferenze De Serve aiuto?

Dati del mittente

Dati del destinatario

Dettagli collo/spedizione internazionali

Dettagli collo/spedizione nazionali

Dati fatturazione Servizi speciali

#### **O** Ritiro/consegna a FedEx

Avviso per e-mail

Costi, tempi di transito e opzioni

Completare spedizione internazionale

Completare spedizione nazionale<br>Inviare merci<br>Documenti doganali

Confermare spedizione

Lettere di Vettura, fatture e ricevute

# ritiro/consegna a FedEx

**4** Il sistema visualizzerà il numero di conferma del ritiro nell'ultima pagina della Lettera di Vettura (vedi a pagina 25).

NOTA! Prenotate il corriere FedEx express per il ritiro dei colli selezionando il pulsante Prenotazione di un ritiro dopo avere stampato i documenti per la spedizione (vedi a pagina 29).

SUGGERIMENTO! Prenotate il ritiro/consegna a FedEx direttamente in fedex.com. Per accedere allo strumento Prenotazione di un ritiro in fedex.com, andate alla pagina iniziale fedex.com e selezionate Prenotazione di un ritiro nell'inserto Spedire\*. Questo servizio on-line di ritiro/consegna a FedEx è utile in casi specifici, come per esempio prenotare il ritiro o la consegna a FedEx per:

(\*) Non disponibile in tutti i paesi, chiedete informazioni al vostro Responsabile commerciale..

- Una spedizione multicollo.
- Una spedizione che potrebbe non essere pronta quando la spedizione viene elaborata con FedEx Ship Manager®.
- Una spedizione creata con un'altra applicazione di spedizione FedEx (FedEx Global Ship Manager).

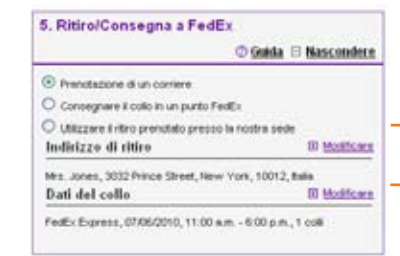

#### Modificate qui l'indirizzo di ritiro.

Indicate qui ulteriori istruzioni per aiutare il corriere FedEx a trovare il luogo di ritiro (numero del piano, ecc.).

SUGGERIMENTO! Selezionate l'opzione ritiro/consegna a FedEx predefinita nella pagina Preferenze (vedi a pagina 37).

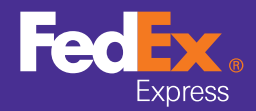

#### Dati del mittente

Dati del destinatario

Dettagli collo/spedizione internazionali

Dettagli collo/spedizione nazionali

Dati fatturazione Servizi speciali

Ritiro/consegna a FedEx

#### **O** Avviso per e-mail

Costi, tempi di transito e opzioni

Completare spedizione internazionale

Completare spedizione

nazionale<br>Inviare merci<br>Documenti doganali

Confermare spedizione

Lettere di Vettura, fatture e ricevute

# Richiesta d'avviso per e-mail

Utilizzate gli **Avvisi per e-mail** per inviare automaticamente e-mail d'avviso sulla spedizione. Per ciascuna spedizione, potete inviare avvisi per e-mail a 4 utenti max.

**1** Inserite nelle caselle di testo gli indirizzi e-mail delle persone che riceveranno gli avvisi per e-mail:

## **Mittente**

- • L'indirizzo e-mail nel profilo è il destinatario predefinito degli avvisi del mittente.
- • Selezionate la lingua in cui l'avviso e-mail dovrà essere spedito (18 lingue disponibili).

#### **Destinatario**

- • Inserite l'indirizzo e-mail del destinatario che riceverà l'avviso.
- • Selezionate la lingua in cui l'avviso e-mail dovrà essere spedito (18 lingue disponibili).

#### **Destinatari supplementari**

**Selezionate Aggiungere destinatari supplementari** ed inserite i dettagli per ciascun destinatario.

## **2** Per ciascun destinatario, selezionate il **Tipo d'avviso**:

- quando sono creati i documenti di spedizione (Spedire), quando il collo è ritirato (ritiro), quando e se il collo è ritardato (eccezione), oppure quando viene consegnato (consegna). Scegliete anche il formato richiesto: e-mail HTML, testo o wireless (breve messaggio idoneo per PDA e Smart Phone con funzionalità e-mail).
- **3** Se volete, potete **Aggiungere un messaggio personale** alle e-mail d'avviso. La funzione è disponibile per tutti i formati tranne wireless.

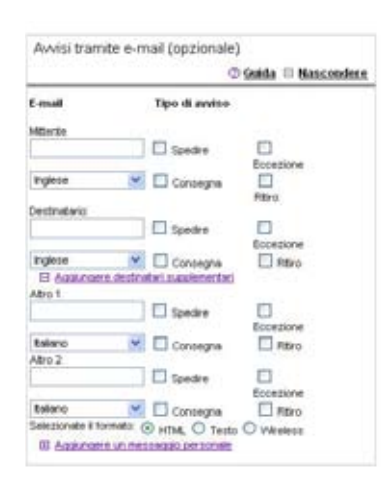

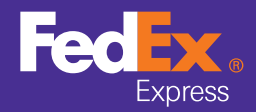

#### Dati del mittente

Dati del destinatario

Dettagli collo/spedizione internazionali

Dettagli collo/spedizione nazionali

Dati fatturazione Servizi speciali

Ritiro/consegna a FedEx

Avviso per e-mail

#### **O** Costi, tempi di transito e opzioni

Completare spedizione internazionale

Completare spedizione nazionale<br>Inviare merci<br>Documenti doganali

Confermare spedizione

Lettere di Vettura, fatture e ricevute

# Stima dei costi, tempi di transito e opzioni

Calcolate il costo e i tempi di transito della spedizione disponibili per ciascuna opzione di servizio nella sezione Tariffe e tempi di transito. Tutte le stime sono basate sui dettagli della spedizione inseriti prima del processo di spedizione.

NOTA! Questa stima viene fatta in base alle tariffe associate al vostro Codice Cliente FedEx e include tutti gli sconti applicabili. La tariffa può differire dai reali costi di spedizione. Le differenze possono derivare dal peso reale, dalle dimensioni e da altri fattori. Consultate la Guida ai Servizi FedEx in vigore per le informazioni sui metodi di calcolo delle tariffe di spedizione.

SUGGERIMENTO! edEx offre un altro interessante strumento per mostrare i costi, i tempi di transito o le opzioni di consegna di qualsiasi spedizione futura: Tariffe e tempi di transito FedEx Ship Manager® (vedi a pagina 7).

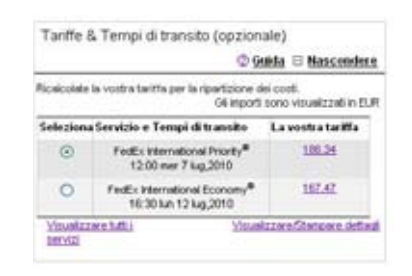

Il convertitore di valuta visualizzerà automaticamente l'appropriata valuta locale.

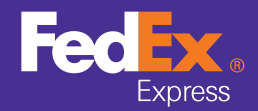

Dati del mittente

Dati del destinatario

Dettagli collo/spedizione internazionali

Dettagli collo/spedizione nazionali

Dati fatturazione<br>
Servizi speciali

Ritiro/consegna a FedEx

Avviso per e-mail

Costi, tempi di transito e opzioni

#### **O** Completare spedizione internazionale

Completare spedizione

nazionale<br>Inviare merci<br>Documenti doganali

Confermare spedizione

Lettere di Vettura, fatture e ricevute

# Completare la spedizione internazionale

Dopo averla completata, archiviate tutti i dati della spedizione per poterli riutilizzare in seguito selezionando la casella di controllo **Creare un profilo di spedizione**. Archiviate e riutilizzate per le future spedizioni tutti i dettagli di destinatario, collo, ecc. (vedi a pagina 34).

Per interrompere la spedizione, cliccate il pulsante **Salvare per dopo** per archiviare i dettagli di spedizione già inseriti. Per riprendere in seguito la spedizione, selezionate **Visualizzare spedizioni in attesa** nell'inserto **Preparare spedizione**.

Per una spedizione internazionale di merci, cliccate **Continuare** per passare al processo di spedizione.

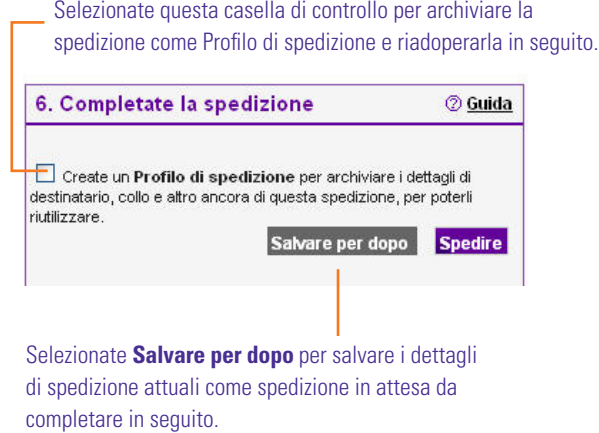

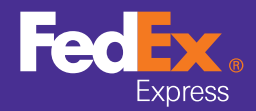

Dati del mittente

Dati del destinatario

Dettagli collo/spedizione internazionali

Dettagli collo/spedizione nazionali

Dati fatturazione Servizi speciali

Ritiro/consegna a FedEx

Avviso per e-mail

Costi, tempi di transito e opzioni

Completare spedizione internazionale

# **O** Completare spedizione nazionale<br>Inviare merci<br>Documenti doganali

Confermare spedizione

Lettere di Vettura, fatture e ricevute

# Completare la spedizione nazionale

Dopo averla completata, archiviate tutti i dati della spedizione per poterli riutilizzare in seguito selezionando la casella di controllo **Creare un profilo di spedizione**. Archiviate e riutilizzate per le future spedizioni tutti i dettagli di destinatario, collo, ecc. (vedi a pagina 34).

Per interrompere la spedizione, cliccate il pulsante **Salvare per dopo** per archiviare i dettagli di spedizione già inseriti. Per riprendere in seguito la spedizione, selezionate **Visualizzare spedizioni in attesa** nell'inserto **Preparare spedizione**.

In caso di spedizione internazionale di merci, cliccate Continuare per passare al processo di spedizione.

NOTA! Alcune spedizioni nazionali negli Emirati Arabi Uniti richiedono documenti doganali supplementari. Contattate il Servizio Clienti per sapere se la spedizione rientra in questo caso.

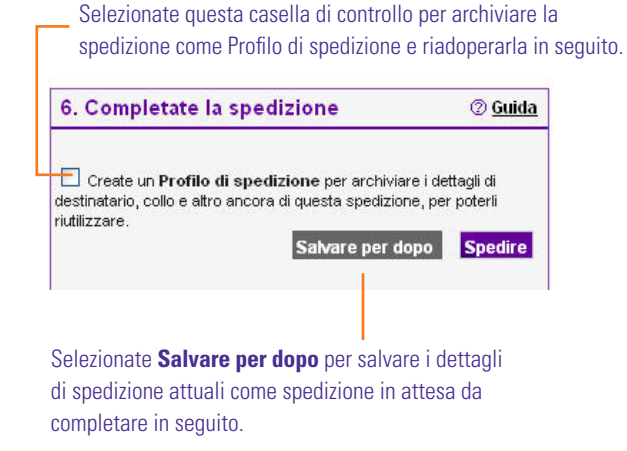

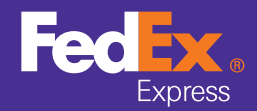

7. Informazioni sui prodotti

Dati del mittente

Dati del destinatario

Dettagli collo/spedizione internazionali

Dettagli collo/spedizione nazionali

Dati fatturazione Servizi speciali

Ritiro/consegna a FedEx

Avviso per e-mail

Costi, tempi di transito e opzioni

Completare spedizione internazionale

Completare spedizione nazionale<br>Inviare merci<br>Documenti doganali

#### $\bullet$

Confermare spedizione

Lettere di Vettura, fatture e ricevute

## Inviare merci

Quando inviate una spedizione di merci il sistema ne chiede i dati pertinenti.

Selezionate una **Merce** già salvata nell'elenco a tendina. Il **Valore**, **Quantità** e **Peso** della merce saranno compilati automaticamente.

 Oppure selezionate **Aggiungere nuova merce** nell'elenco a tendina e compilate tutte le informazioni sul prodotto o la merce affinché possano essere archiviati per le prossime spedizioni.

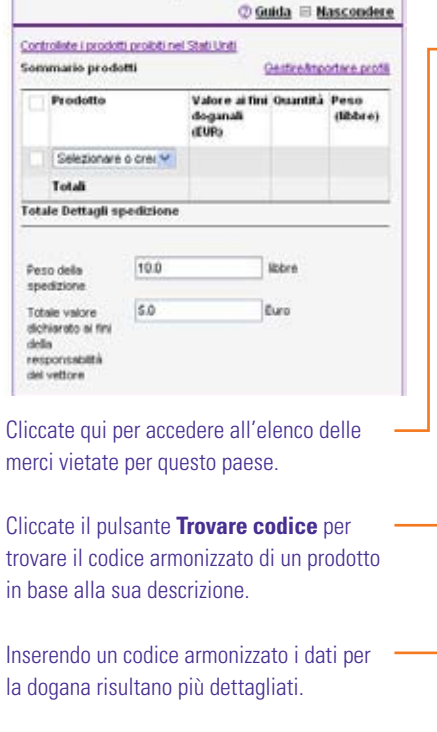

7. Informazioni sul prodotti

Selezionate **Salvare/Aggiornare questo profilo di prodotto** se volete salvare le modifiche fatte al profilo selezionato nell'elenco. I profili di prodotto salvati/ aggiornati saranno disponibili nell'elenco a tendina per le prossime spedizioni.

Cliccate **Aggiungere questa merce** per aggiungerla alla tabella; le merci possono essere modificate, annullate o aggiunte.

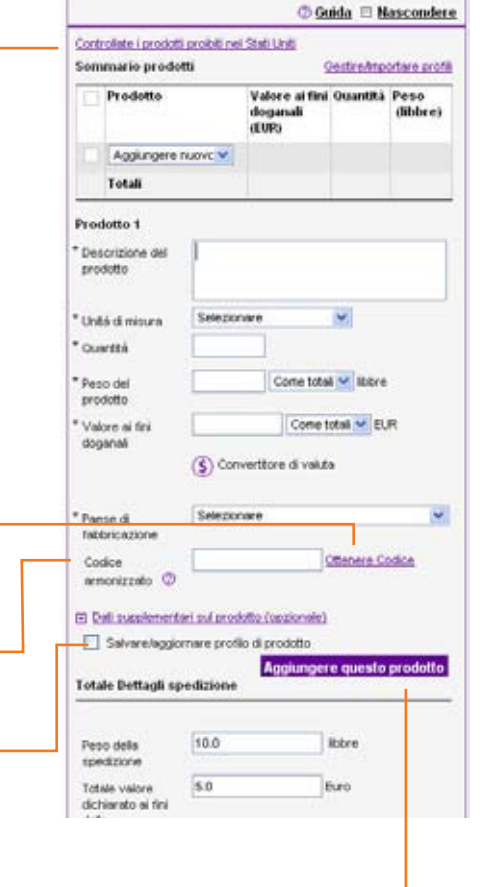

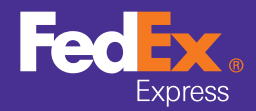

Dati del mittente

Dati del destinatario

Dettagli collo/spedizione internazionali

Dettagli collo/spedizione nazionali

Dati fatturazione Servizi speciali

Ritiro/consegna a FedEx

Avviso per e-mail

Costi, tempi di transito e opzioni

Completare spedizione internazionale

Completare spedizione nazionale<br>———————<br>Inviare merci

1/2

#### **O** Documenti doganali

Confermare spedizione

Lettere di Vettura, fatture e ricevute

# Trovare i documenti doganali applicabili

Per la spedizione di merci possono essere necessari dei documenti di spedizione. In base ai dati di merce inseriti, FedEx Ship Manager® vi aiuterà a preparare i documenti necessari.

Contrassegnate **Creare Fattura commerciale per FedEx express on-line** se volete che FedEx Ship Manager® generi una Fattura commerciale per la spedizione. La Fattura commerciale è richiesta dai funzionari delle Dogane per sdoganare le spedizioni commerciali alle frontiere internazionali al di fuori dell'Unione europea.

Contrassegnate **Creare Fattura proforma on-line** se volete che FedEx Ship Manager® generi una Fattura proforma per la spedizione. La Fattura proforma è richiesta per sdoganare merci non commerciali alle frontiere internazionali.

Per permettere a FedEx Ship Manager® di creare automaticamente la fattura, fornite le informazioni su ciascuna delle merci spedite:

- **1** Selezionate i **Termini di vendita** per questa spedizione.
- **2** A seconda dei termini di vendita che avete scelto, inserite ulteriori informazioni nella fattura sulle spese di trasporto, i costi d'assicurazione e altre spese.
- **3** Potete anche inserire **Istruzioni speciali o Riferimento fatturazione** nelle apposite caselle di testo.

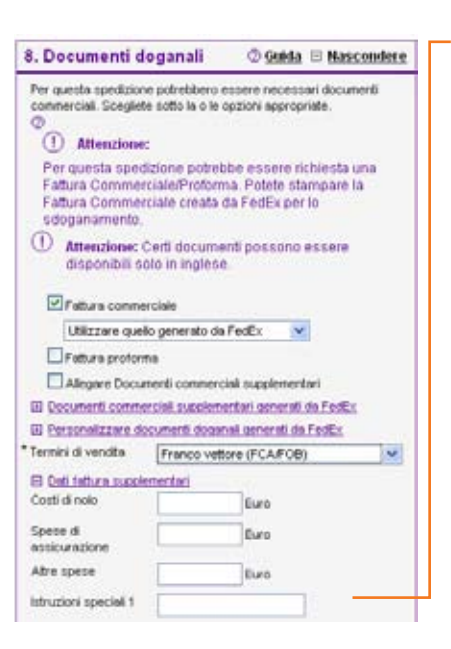

Molto spesso, l'importatore del record/ acquirente è il destinatario della spedizione. In caso contrario, selezionate questa casella di controllo e compilate le informazioni richieste sull'importatore del record.

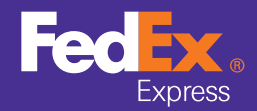

Dati del mittente

Dati del destinatario

Dettagli collo/spedizione internazionali

Dettagli collo/spedizione nazionali

Dati fatturazione Servizi speciali

Ritiro/consegna a FedEx

Avviso per e-mail

Costi, tempi di transito e opzioni

Completare spedizione internazionale

Completare spedizione nazionale<br> **Inviare merci** 

#### **O** Documenti doganali

Confermare spedizione

Lettere di Vettura, fatture e ricevute

# Trovare i documenti doganali applicabili

Quando spedite con FedEx Ship Manager® utilizzando i documenti commerciali elettronici FedEx®, altre due opzioni completano i documenti doganali.

Selezionate una delle opzioni seguenti per inviare elettronicamente la fattura commerciale o proforma a FedEx:

- **Utilizzare la mia** per allegare elettronicamente una fattura commerciale/proforma salvata nel vostro PC.
- **Allegare dal centro di preparazione documenti** per allegare elettronicamente una fattura commerciale/proforma salvata precedentemente nel Centro preparazione documenti.
- **Utilizzare generata da FedEx** affinché FedEx Ship Manager® crei una fattura commerciale/proforma precompilata e la alleghi per via elettronica.

Contrassegnate **Documenti commerciali supplementari** per i documenti allegati per via elettronica da GTM, il Centro preparazione documenti o il vostro PC locale o la rete.

SUGGERIMENTO! Vedi a pagina 28 per informazioni sui Documenti commerciali elettronici FedEx®.

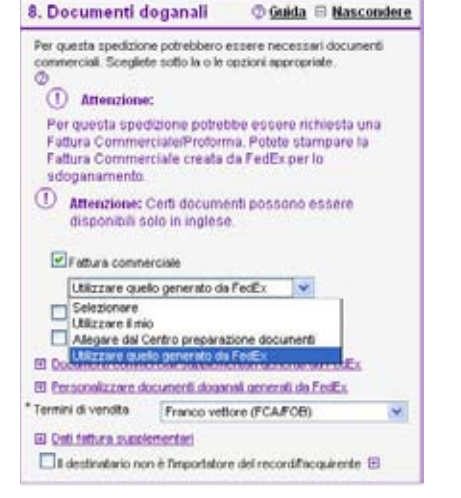

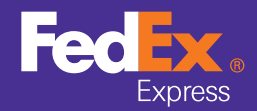

Dopo avere compilato tutti i dati della spedizione, cliccate il pulsante **Spedire** nella sezione *Completare la spedizione* per

Premete **Modificare** per modificare la spedizione oppure **Spedire** in fondo alla pagina *Spedizione in partenza* per continuare ad elaborare la spedizione e visualizzare le Lettere di Vettura.

avere una panoramica della spedizione da fare.

G FedEx Home ▶ Come iniziare ▶ Come fare una Spedizione ▶ Come gestire le vostre spedizioni e le preferenze ▶ Serve aiuto?

**O** Guida

#### Confermare una spedizione Dati del mittente

Dati del destinatario

Dettagli collo/spedizione internazionali

Dettagli collo/spedizione nazionali

Dati fatturazione<br>
Servizi speciali

Ritiro/consegna a FedEx

Avviso per e-mail

Costi, tempi di transito e opzioni

Completare spedizione internazionale

Completare spedizione nazionale<br>Inviare merci<br>Documenti doganali

#### **O** Confermare spedizione

Lettere di Vettura, fatture e ricevute

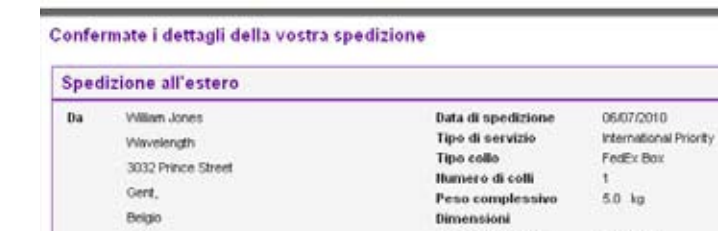

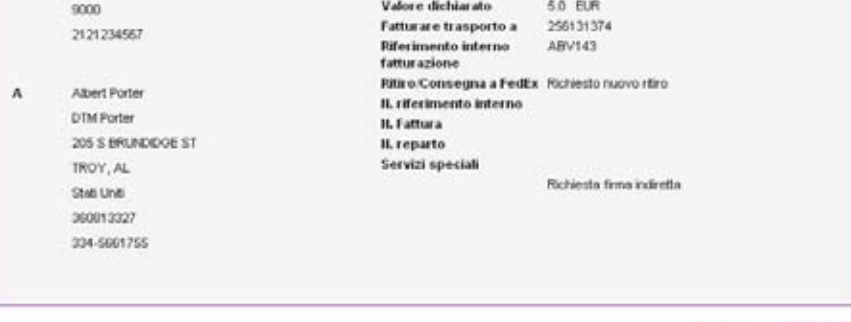

1/1 *Come fare una Spedizione / Confermare una spedizione* Modificare Spedire

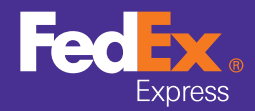

a.

FedEx Home **De Come iniziare De Come fare una Spedizione** De Come gestire le vostre spedizioni e le preferenze De Serve aiuto?

Dati del mittente

Dati del destinatario

Dettagli collo/spedizione internazionali

Dettagli collo/spedizione nazionali

Dati fatturazione Servizi speciali

Ritiro/consegna a FedEx

Avviso per e-mail

Costi, tempi di transito e opzioni

Completare spedizione internazionale

Completare spedizione nazionale<br>Inviare merci<br>Documenti doganali

Confermare spedizione

Lettere di Vettura, fatture e ricevute

# Lettere di Vettura, fatture commerciali e ricevute

Dopo che avete inserito tutti i dettagli della spedizione, FedEx Ship Manager® genera automaticamente i documenti necessari.

#### **Spedizioni di documenti**

Per le spedizioni di documenti serve solo la Lettera di Vettura, che è preparata da FedEx Ship Manager® at fedex.com.

#### **Spedizioni nazionali di merci**

Per la maggior parte delle spedizioni nazionali serve solo la Lettera di Vettura, che è preparata da FedEx Ship Manager® at fedex.com.

#### **Spedizioni internazionali di merci**

FedEx Ship Manager® prepara una Lettera di Vettura e una Fattura commerciale/proforma per la spedizione. La Fattura commerciale è richiesta dai funzionari doganali per sdoganare le spedizioni alle frontiere internazionali.

La Fattura commerciale indica tutti i codici armonizzati e quelli di licenza inseriti per la spedizione. Disponibile in inglese o nella lingua locale se del caso, la fattura contiene anche i commenti sulla spedizione che sono stati inseriti nella sezione Fattura commerciale/proforma (vedi alla pagina 21).

NOTA! Documenti commerciali elettronici FedEx® permettono di allegare per via elettronica i documenti doganali (vedi a pagina 28).

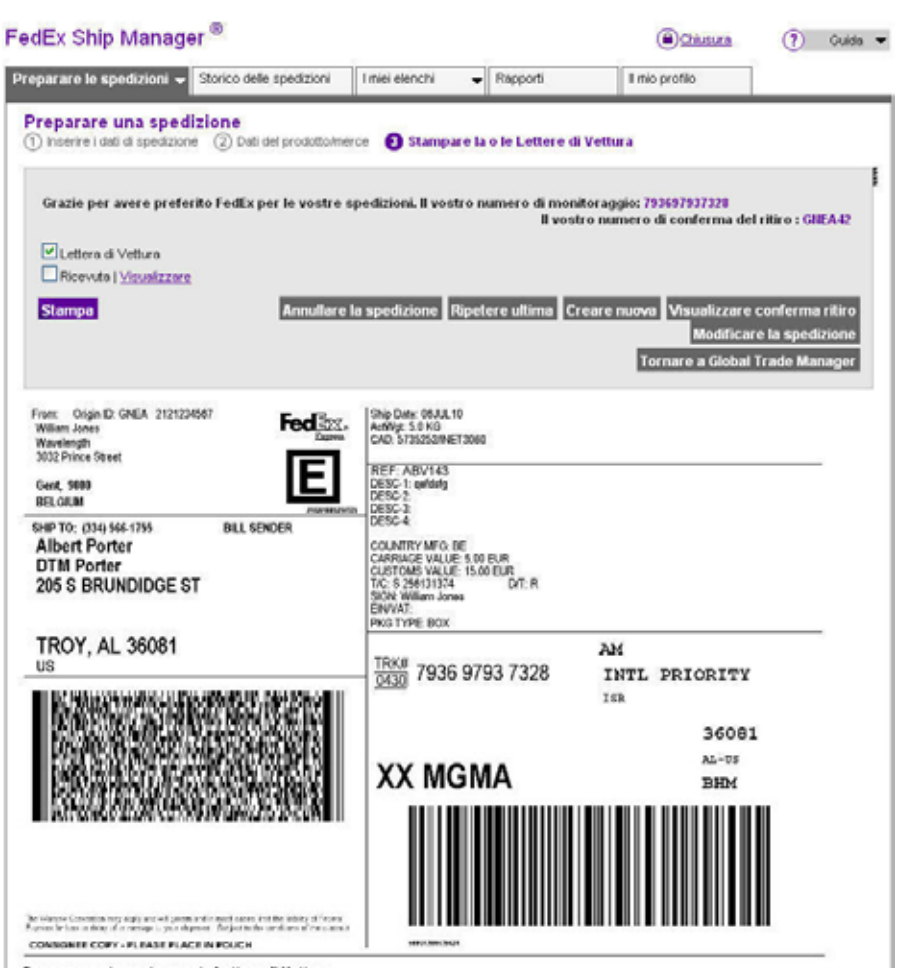

Dopo avere stampato questa Lettera di Vettura

1. Utilizzate il pulsante "Stampare" in questa pagina per stampare la Lettera di Vettura con la vostra stampante laser o a getto d'inchiostro 2. Piegate la pagina stampata lungo la linea orizzontale

3. Inserte la Lettera di Vettura nell'apposta busta autoadesiva e incolatela sulla spedizione in modo che la parte con il codice a barre possa essere letta con lo scanner.

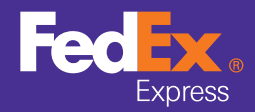

Dati del mittente

Dati del destinatario

Dettagli collo/spedizione internazionali

Dettagli collo/spedizione nazionali

Dati fatturazione Servizi speciali

Ritiro/consegna a FedEx

Avviso per e-mail

Costi, tempi di transito e opzioni

Completare spedizione internazionale

Completare spedizione nazionale<br>Inviare merci<br>Documenti doganali

Confermare spedizione

Lettere di Vettura, fatture e ricevute

# Lettere di Vettura, fatture commerciali e ricevute

**Completare i documenti internazionali supplementari**

A questo punto del processo di spedizione dovete completare qualsiasi documento internazionale richiesto per la spedizione. Scoprite quali documenti servono per la vostra spedizione internazionale nella sezione Regolamentazioni (vedi alla pagina 21) oppure utilizzando FedEx® Global Trade Manager (accessibile da fedex.com).

#### **Ricevuta**

FedEx Ship Manager® stampa una ricevuta di conferma della spedizione. FedEx Ship Manager® seleziona i documenti che servono per le spedizioni. Potete esaminarli prima che siano stampati.

Dopo avere stampato i documenti necessari, avete a disposizione le opzioni seguenti:

**Nuova spedizione:** Questo pulsante vi riporta alla schermata Spedizione, da dove potete iniziare una nuova spedizione.

**Ripetere l'ultima spedizione:** Selezionate **Ripetere l'ultima** per tornare alla schermata Spedizione e visualizzare gli stessi dati inseriti per la spedizione precedente. Potete ripetere la spedizione precedente oppure, se necessario, apportare delle modifiche per la nuova spedizione.

**Modificare la spedizione:** Selezionate **Modificare la spedizione** per tornare alla schermata Spedizione e modificare le voci della spedizione precedente.

**Prenotazione di un ritiro:** Selezionate **Prenotazione di un ritiro** per prenotare il corriere FedEx Express che ritirerà i vostri colli.

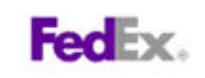

## **Ricevuta spedizione**

Spedire da:

William Jones

Dati indirizzo Spedire a: Albert Porter **DTM Porter** 205 S BRUNDIDGE ST

TROY, AL 360813327 **US** 334-5661755 Wavelength 3032 Prince Street Gent.

9000 **BE** 2121234567

#### Dati della spedizione

Numero di Lettera di Vettura FedEx: 793697937328 Data di spedizione: 07/06/2010 Spese di spedizione stimate: 196.85

#### Dati del collo

Tipo di servizio: International Priority Tipo collo: FedEx Box Numero di colli: 1 Peso complessivo: 5KGS Valore dichiarato: 5.00EUR Servizi speciali: Indirect signature required Ritiro/Consegna a FedEx: numero di conferma del ritiro: GNEA42

Il numero di conferma del ritiro è generato e visualizzato automaticamente.

#### **Dati fatturazione**

Fatturare trasporto a: Mittente Fatturare dazi/ oneri doganali/tasse a: Destinatario Riferimento interno fatturazione: ABV143 N. riferimento interno: N. Fattura: N. reparto:

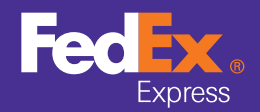

**FedEx Home** 

#### Monitorare le spedizioni

Fatturazione e fatture

Documenti commerciali elettronici FedEx®

Prenotazione di un ritiro

# Monitorare le spedizioni

La pagina *Storico delle spedizioni* offre una panoramica delle spedizione fatte negli ultimi 90 giorni.

#### **Per monitorare una o più spedizioni:**

- **1** Selezionate nella panoramica dello Storico delle spedizioni la o le spedizioni di cui volete i dati di stato. Nella panoramica ciascuna spedizione è elencata con il suo numero di monitoraggio esclusivo, che figura anche nella Lettera di Vettura o la ricevuta della spedizione.
- **2** Cliccate **Monitoraggio**. I dati di stato della o delle spedizioni selezionate appaiono nella finestra del browser.

SUGGERIMENTO! Opzioni di monitoraggio supplementari sono disponibili nella pagina *Storico delle spedizioni*, e vi offrono una più ampia scelta di soluzioni di monitoraggio.

#### **Nella finestra della panoramica dello Storico delle spedizioni selezionate una delle azioni seguenti:**

- **1 Copiare nei miei profili di spedizione** per archiviare i dettagli della spedizione come Profilo di spedizione.
- **2 Annullare** una spedizione Le spedizioni in corso non possono essere annullate.
- **3 Scaricare** per salvare un file CSV dello storico delle spedizioni nel vostro disco rigido o la rete locale.
- **4 Visualizzare dettagli** per visualizzare informazioni sulla spedizione selezionata nella finestra del vostro browser.
- **5 Ristampare** per stampare di nuovo i documenti di spedizione.

NOTA! Dopo che la spedizione è stata elaborata disponete di 12 ore per ristampare questi documenti.

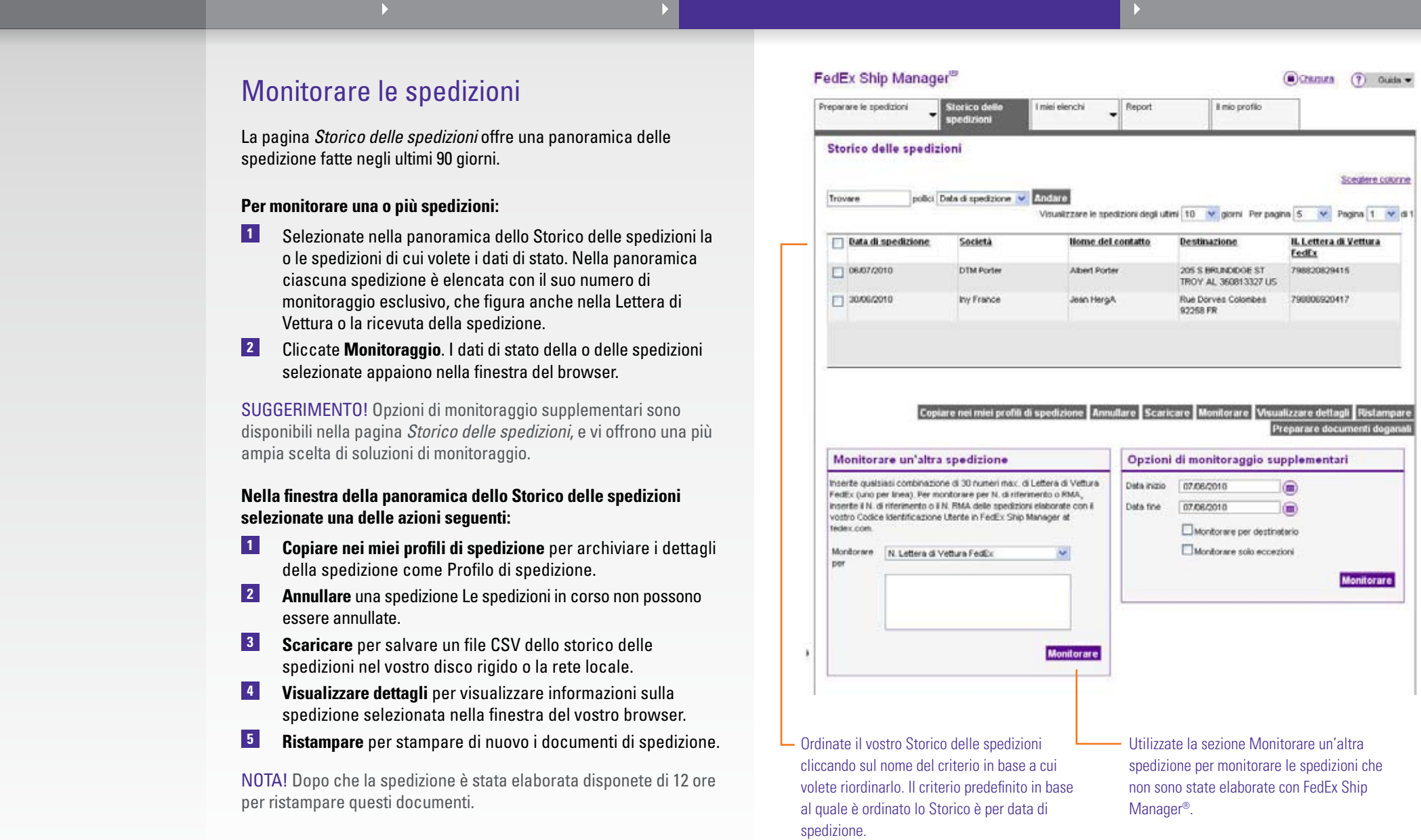

The document is protected by copyright and trademark laws under U.S. and International law. All rights reserved. ©2010 FedEx.

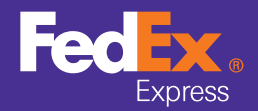

Monitorare le spedizioni

#### **O** Fatturazione e fatture

Documenti commerciali elettronici FedEx®

Prenotazione di un ritiro

Salvare i miei favoriti

# Fatturazione e fatture

Il servizio Fatturazione FedEx® on-line in fedex.com vi permette di accedere rapidamente a tutte le vostre fatture e contribuisce a farvi risparmiare tempo e denaro, oltre a tutelare l'ambiente. Monitora lo stato delle fatture e le spese contestate, scarica i dati delle fatture e crea istruzioni di pagamento on-line.

Per accedere a Fatturazione FedEx® on-line, selezionate l'inserto **Gestire il mio Codice Cliente** nella pagina iniziale fedex.com, quindi selezionate il link **Visualizzare / Pagare fatture on-line**.

In Fatturazione FedEx® on-line, selezionate una delle opzioni seguenti:

Cliccate **Scaricare dati personalizzati** per creare un modello da integrare con il sistema di conti da pagare.

**Avvisi automatici** mostra quando sono disponibili nuove fatture e rapporti.

Scegliete **Scaricamenti automatici** per creare file dati elettronici.

Lo **Strumento Flat File Reporting** produce 32 rapporti e rapporti personalizzati con una applicazione desktop gratuita.

**Amministrazione avanzata** invita reparti o utenti a visualizzare e pagare.

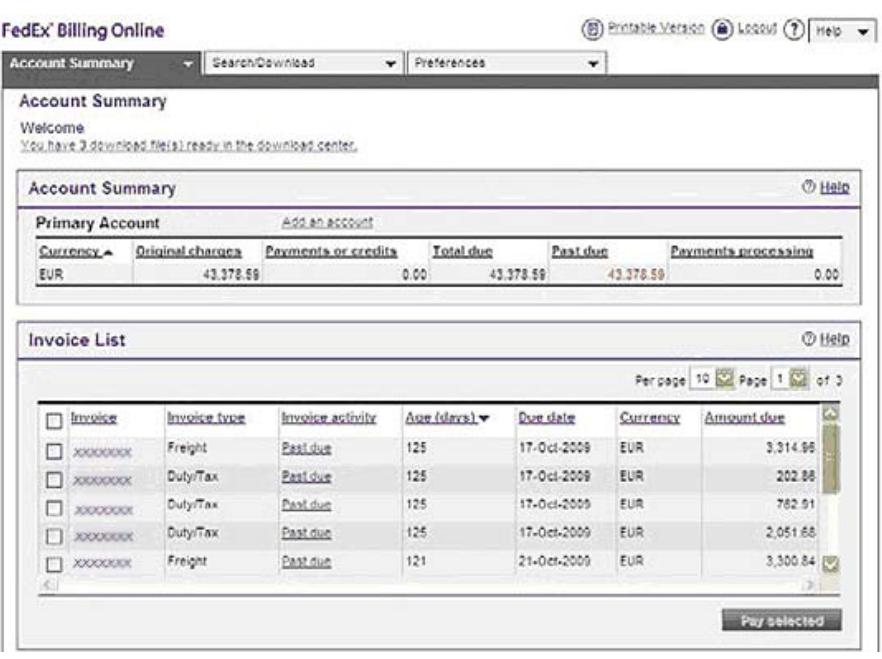

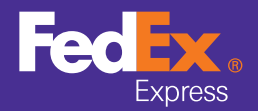

Monitorare le spedizioni

Fatturazione e fatture

**O** Documenti commerciali elettronici FedEx®

Prenotazione di un ritiro

Salvare i miei favoriti

# Documenti commerciali elettronici FedEx®

Documenti commerciali elettronici FedEx® crea e invia i necessari documenti doganali di una spedizione in modo automatico e per via elettronica, e permette di completare una spedizione internazionale con FedEx Ship Manager® senza dover stampare e allegare alcun documento. Dovete solo scegliere se inviare per via elettronica i vostri propri documenti oppure utilizzare quelli generati da FedEx.

Per le spedizioni internazionali, Documenti commerciali elettronici FedEx® semplifica e potenzia il processo di spedizione, aumenta l'efficienza operativa, risparmia carta e sopprime i costi di stampa.

Attivate Documenti commerciali elettronici FedEx® (ETD) nella sezione **Preferenze** di FedEx Ship Manager® (vedi a pagina 37).

Preferenze internazionali 2 Guida Creare sempre Fattura commerciale  $\sim$ Stampare sempre Fattura commerciale/Pro forma su carta intestata telecaricata Telecaricare □ Includere sempre firma telecaricata sui documenti doganali applicabili Telecaricare Stampare sempre 0 v copie supplementari dei documenti doganali Attivare ETD (documenti commerciali elettronici) Visualizzare sempre altri documenti doganali (Richiede il corretto codice armonizzato) Indicare sempre una stima oneri doganali (Richiede il corretto codice armonizzato) Attivare selezione profilo documento Visualizzare sempre regolamentazioni Descrizione del documentoSolo per spedizioni interne nell allUnione Europea: Selezionare  $\checkmark$ 国 Non voglio creare una Fattura commerciale o proforma con FedEx Ship Manager at fedex.com (Non disponibile per spedizioni FedEx Express Freight)

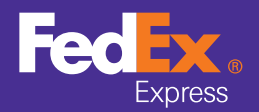

Monitorare le spedizioni

Fatturazione e fatture

Documenti commerciali elettronici FedEx®

#### **O** Prenotazione di un ritiro

Salvare i miei favoriti

# Prenotazione di un ritiro

Se necessario, prenotate il ritiro separatamente da FSM.com, direttamente in fedex.com. Questo servizio on-line è particolarmente utile per prenotare il ritiro di:

- Una spedizione multicollo.
- Una spedizione che potrebbe non essere pronta per essere spedita quando la spedizione viene effettuata con FedEx Ship Manager®.
- Una spedizione creata con un'altra applicazione di spedizione FedEx (FedEx® Global Ship Manager).

Per accedere allo strumento Prenotazione di un ritiro in fedex.com, entrate nella pagina iniziale fedex.com e selezionate **Prenotazione di un ritiro** nell'inserto **Spedire** o scegliete **Prenotazione di un ritiro** nel centro di benvenuto.

La schermata Prenotazione di un ritiro offre informazioni supplementari:

- **1** Cliccate **Cambiare indirizzo di ritiro** per inserire un luogo di ritiro differente (in opzione).
- **2** Fornite i dati del collo per il suo ritiro e indicate:
	- • **La Data di ritiro:** prenotate un ritiro in data futura.
	- • **L'Ora collo pronto:** l'ora in cui il corriere può ritirare il collo.
	- • **L'Ultimo orario disponibile:** fino a che ora il corriere può ritirare il collo.

NOTA! L'ora collo pronto e l'ultimo orario disponibile sono validati in base alla disponibilità di FedEx.

- **3** Inserite gli indirizzi e-mail per ricevere la e-mail di conferma della richiesta di ritiro.
- **4** Cliccate **Prenotare ritiro** per completare la prenotazione del ritiro.

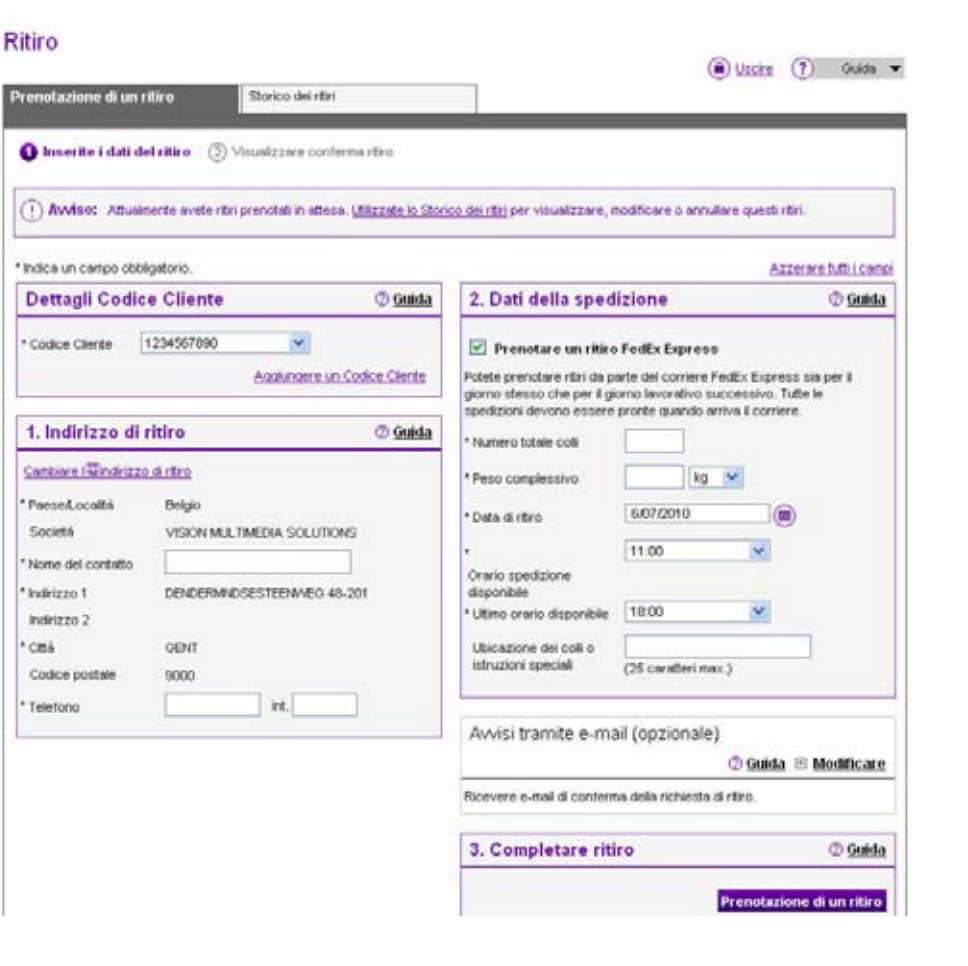

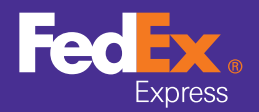

per archiviarli nell'Indirizzario.

Monitorare le spedizioni

Fatturazione e fatture

Documenti commerciali elettronici FedEx®

Prenotazione di un ritiro

**O** Salvare i miei favoriti

# Salvare i miei favoriti

### Il mio indirizzario

#### Come gestire i dati del destinatario

Accedete al vostro **Indirizzario** tramite l'inserto Spedire o il centro di benvenuto nella pagina iniziale fedex.com. Quando preparate una spedizione, l'Indirizzario è accessibile dall'inserto **I miei elenchi**.

L'Indirizzario FedEx Ship Manager® permette di archiviare e utilizzare per le spedizioni i dettagli di 2500 destinatari e mittenti. Le sue funzioni sono:

- • **Aggiungere, Modificare e Rimuovere destinatari**
- • **Duplicare indirizzi / controllare la validità di indirizzi**
- • **Prenotare direttamente un ritiro nella sede del destinatario**
- • **Archiviare i parametri di spedizione predefiniti di ciascun destinatario**
- • **Accedere all'Indirizzario Gruppi.**

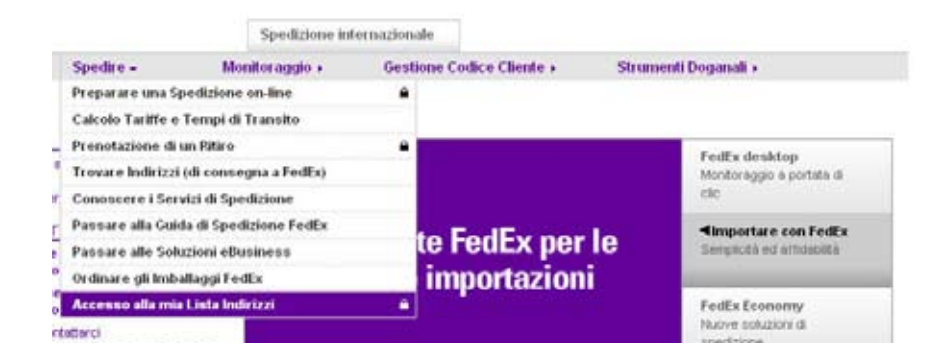

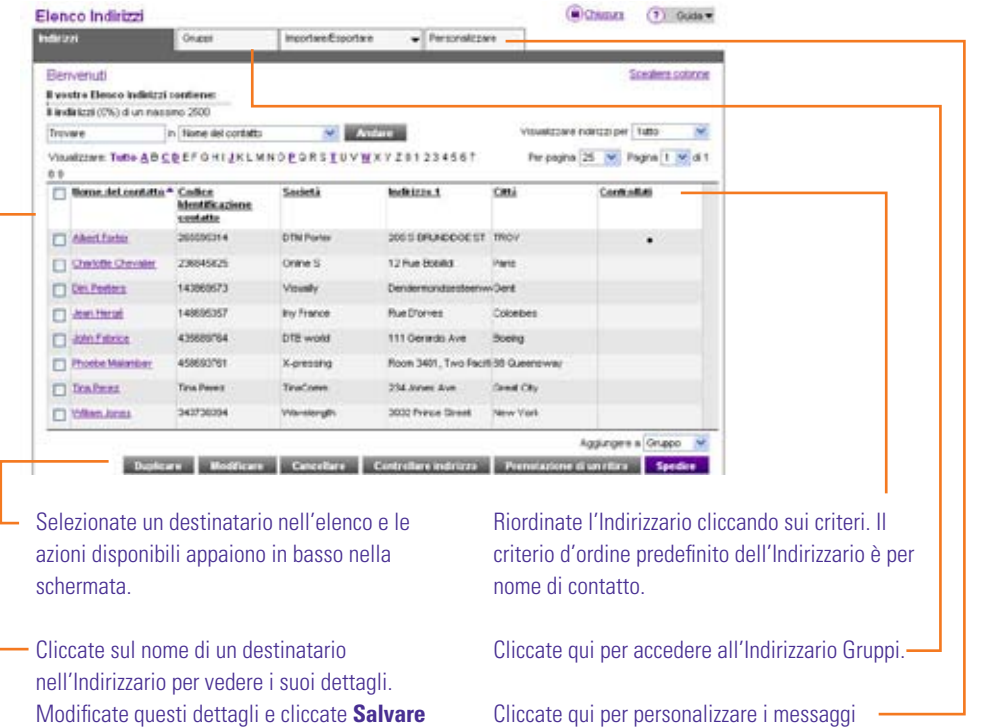

di Conferma.

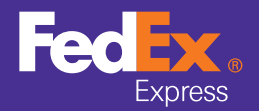

Monitorare le spedizioni

Fatturazione e fatture

Documenti commerciali elettronici FedEx®

Prenotazione di un ritiro

**O** Salvare i miei favoriti

# Salvare i miei favoriti

Il mio indirizzario

Come creare / importare destinatari

Create nuovi record nell'Indirizzario per utilizzare i destinatari per la spedizione. Entrate nel modulo Dati contatto con il pulsante **Creare indirizzo** in fondo all'Indirizzario.

Completate il modulo per creare un nuovo destinatario nel vostro Indirizzario. Il modulo contiene anche i campi per specificare **Specifiche di spedizione, Dettagli fatturazione** e **Avvisi per e-mail** per i vostri destinatari.

Cliccate **Salvare** per aggiungere il nuovo contatto all'Indirizzario.

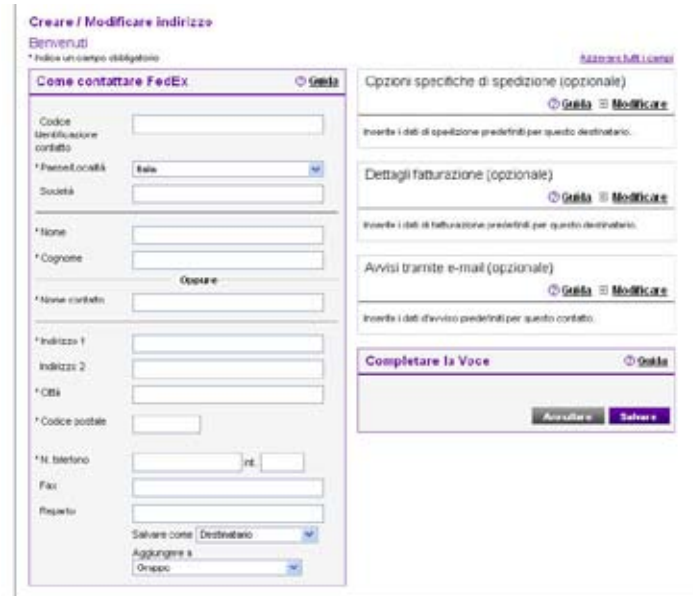

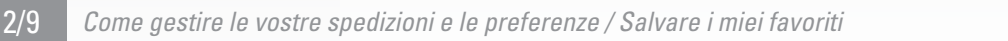

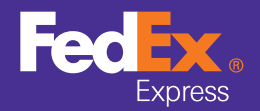

Monitorare le spedizioni

Fatturazione e fatture

Documenti commerciali elettronici FedEx®

Prenotazione di un ritiro

**O** Salvare i miei favoriti

# Salvare i miei favoriti

## Importare/Esportare Indirizzi

FedEx Ship Manager® permette di importare un Indirizzario esterno. Cliccate l'inserto **Importare/Esportare** nella schermata Indirizzario. Inserite la posizione e il nome del vostro Indirizzario, oppure utilizzate **Sfogliare** per identificarne la posizione.

FedEx Ship Manager® supporta fino a 2500 voci Indirizzario per utente.

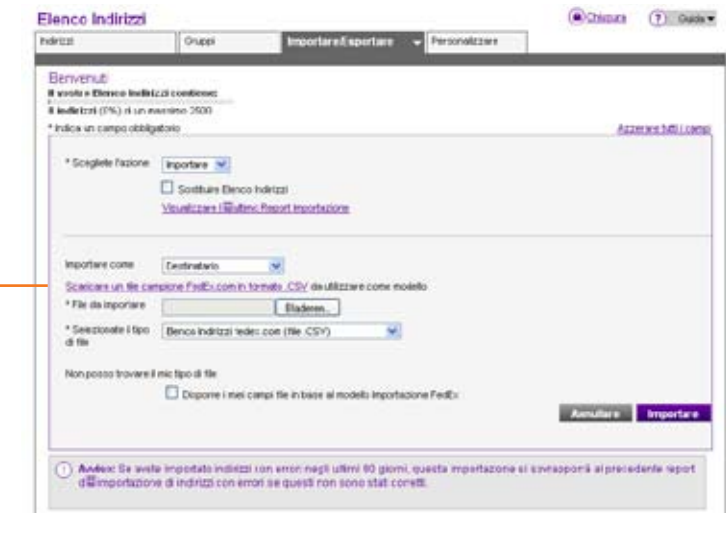

Scaricate un file modello per importare il vostro Indirizzario esterno.

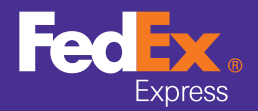

Monitorare le spedizioni

Fatturazione e fatture

Documenti commerciali elettronici FedEx®

Prenotazione di un ritiro

**O** Salvare i miei favoriti

# Salvare i miei favoriti

Gestire gruppi di destinatari e personalizzare l'Indirizzario

#### Gestire Gruppi di destinatari

FedEx Ship Manager® spedisce a gruppi di destinatari purché risiedano nello stesso paese. Perché possa farlo, dovete prima creare questi gruppi nella sezione Gruppi dell'Indirizzario.

#### Personalizzare l'Indirizzario

La schermata *Personalizzare* del vostro Indirizzario vi permette di personalizzarne l'aspetto.

- **1** Completate la sezione **Messaggi di conferma**. Selezionate l'opzione appropriata per scegliere se attivare o meno i messaggi di conferma nel vostro Indirizzario.
- **2** Completate la sezione **Personalizzare controllo indirizzi** e personalizzate i risultati del controllo indirizzi.
- **3** Cliccate **Salvare/Aggiornare** per salvare le opzioni di Indirizzario.

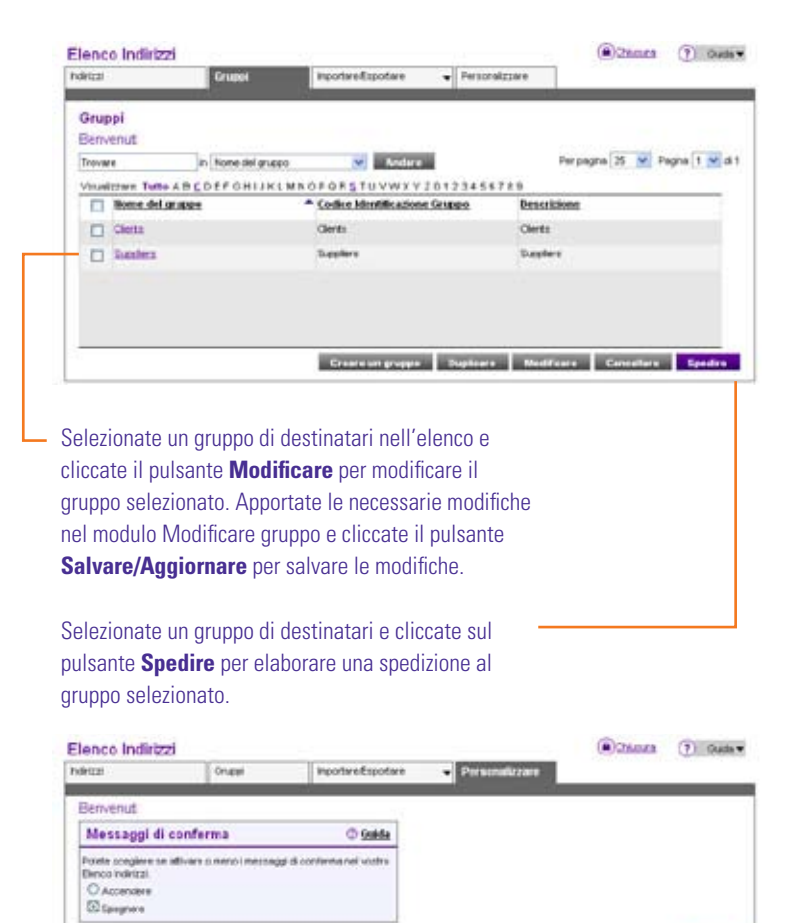

.<br>Olshat Henry I felemuziteti zateakidi | fehenzidori zu FedDi | Lavinare zon FedDi | Schrebca FedDi | fedezion Tembri d'ase | Frebizione Dati

The document is protected by copyright and trademark laws under U.S. and International law. All rights reserved. ©2010 FedEx.

Annulure Salesre

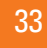

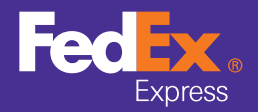

Monitorare le spedizioni

Fatturazione e fatture

Documenti commerciali elettronici FedEx®

Prenotazione di un ritiro

**O** Salvare i miei favoriti

# Salvare i miei favoriti

## Profili di spedizione

Archiviate come Profilo di spedizione tutti i dati pertinenti di una spedizione, da utilizzare per le prossime spedizioni. Accedete alla pagina *Profili di spedizione* per cancellare, esaminare, modificare o utilizzare un profilo di spedizione per una spedizione selezionando **Profili di spedizione** nell'inserto **I miei elenchi**. Riutilizzate un Profilo di spedizione selezionandolo nell'elenco a tendina **Nome del contatto** nella sezione *Spedire A* nella schermata principale *Spedizione*.

## Dimensioni del collo

Archiviate le dimensioni dei colli per riadoperarle in seguito selezionando **Dimensioni** nell'inserto **I miei elenchi**. Riutilizzate un Profilo di dimensioni selezionandolo nell'elenco a tendina **Dimensioni** nella sezione *Dettagli collo e spedizione* nella schermata principale *Spedizione*.

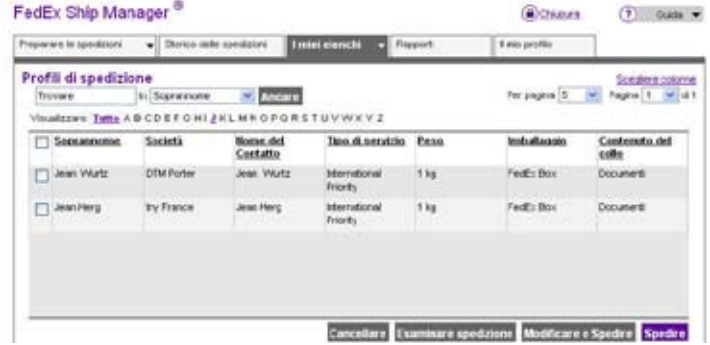

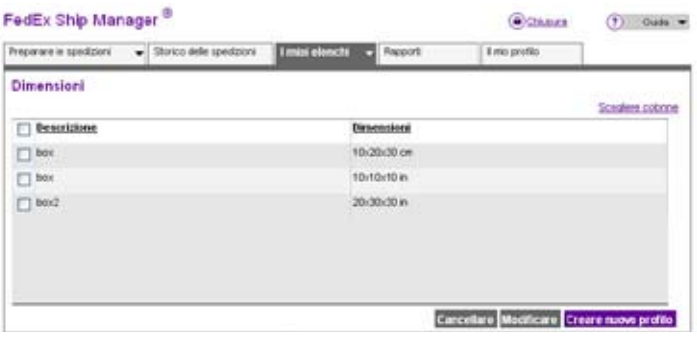

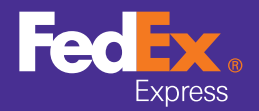

Monitorare le spedizioni

Fatturazione e fatture

Documenti commerciali elettronici FedEx®

Prenotazione di un ritiro

**O** Salvare i miei favoriti

Salvare i miei favoriti

## Dati di prodotto

Archiviate tutte le informazioni pertinenti sulle merci che spedite per poterle riadoperare in seguito utilizzando **Gestire profili di prodotto salvati** nell'inserto **Strumenti doganali**. Potete riutilizzare merci selezionandole nell'elenco a tendina **Merci** della sezione *Dati merci* nella schermata Spedizione.

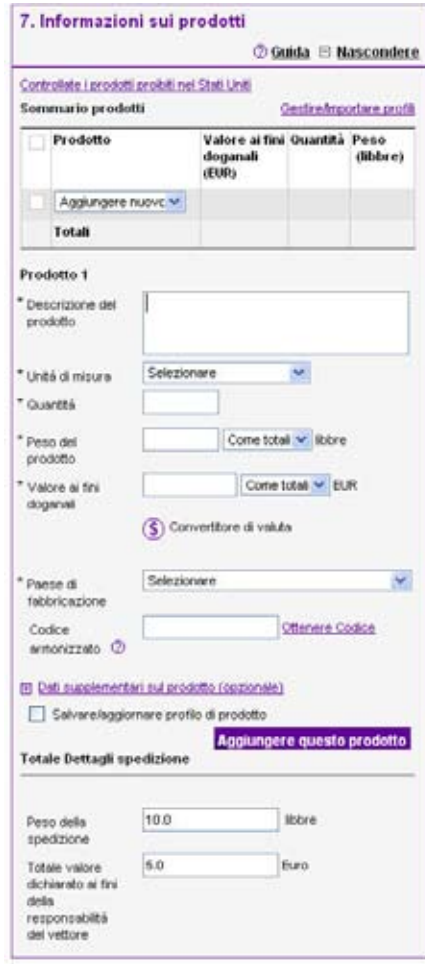

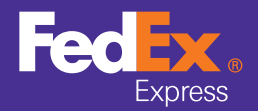

Monitorare le spedizioni

Fatturazione e fatture

Documenti commerciali elettronici FedEx®

Prenotazione di un ritiro

**O** Salvare i miei favoriti

# Salvare i miei favoriti

### Report

Utilizzate Report Manager per creare e stampare diversi tipi di rapporti con i dati delle spedizioni che avete elaborato con FedEx Ship Manager® negli ultimi 45 giorni.

Per creare un report:

- **1** Selezionate una gamma di date per il report. Scegliete una data d'inizio e una di fine negli elenchi a tendina.
- **2** Indicate i campi da includere nel report selezionandone le caselle di controllo nell'elenco.
- **3** In opzione, specificate i criteri d'ordine in base a cui ordinare il report.
- **4** Cliccate **Creare report**. Il report è creato e presentato nella finestra del browser.

SUGGERIMENTO! Per utilizzare i dati del report in altre applicazioni, scaricatelo in formato CSV cliccando **Scaricare** e salvando il file CSV nel vostro disco rigido o la rete locale.

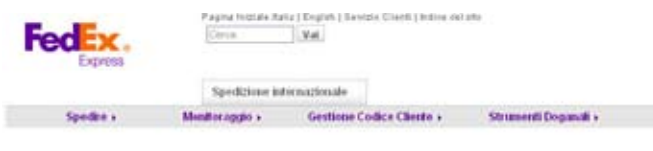

#### FedEx Ship Manager<sup>®</sup>

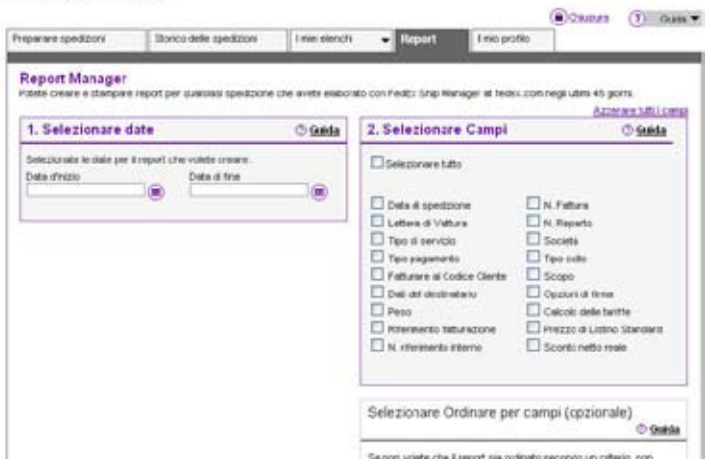

7/9 *Come gestire le vostre spedizioni e le preferenze / Salvare i miei favoriti*

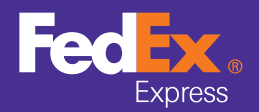

Monitorare le spedizioni

Fatturazione e fatture

Documenti commerciali elettronici FedEx ®

Prenotazione di un ritiro

**O** Salvare i miei favoriti

# Salvare i miei favoriti

## Come personalizzare FSM

FedEx Ship Manager ® personalizza l'applicazione secondo esigenze specifiche.

Potete personalizzare opzioni lungo tutto il processo di spedizione:

- • Mostrare automaticamente ampliate certe sezioni della schermata Spedizione, per fare modifiche, e ridurne altre.
- Aggiungere automaticamente all'Indirizzario tutti i nuovi destinatari.
- Selezionare un Servizio e un Imballaggio predefiniti per le spedizioni.
- • Scegliere un'opzione predefinita di Ritiro/consegna a FedEx.
- $\bullet$   $\quad$  Attivare Documenti commerciali elettronici FedEx® (vedi a pagina 28).
- • Selezionare la stampante per le Lettere di Vettura: Stampante Laser/a getto o Stampante termica (FedEx supporta le seguenti stampanti termiche: LP2844 e ZP500). Per sapere se la vostra azienda può essere accettata per la stampa termica, contattate il vostro Rappresentante commerciale FedEx.

NOTA! Tutte le opzioni scelte nella pagina Preferenze possono essere ignorate per qualsiasi spedizione futura selezionando l'opzione adeguata per quella specifica spedizione nella schermata principale Spedizione.

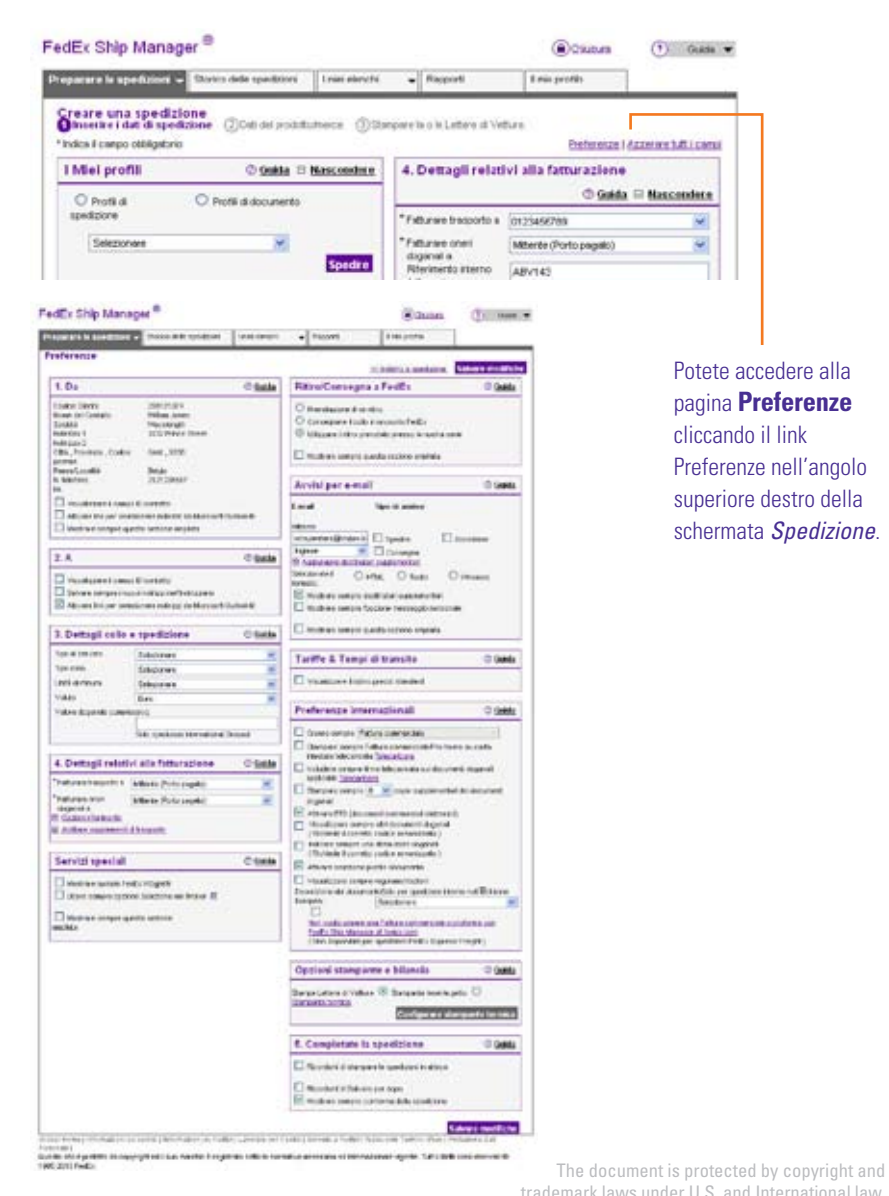

37 trademark laws under U.S. and International law. All rights reserved. ©2010 FedEx.

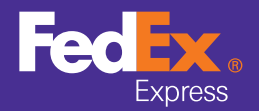

Monitorare le spedizioni

Fatturazione e fatture

Documenti commerciali elettronici FedEx®

Prenotazione di un ritiro

**O** Salvare i miei favoriti

# Salvare i miei favoriti

### Aggiornare il Codice Cliente

Con FedEx Ship Manager® i Codici Cliente FedEx e i servizi fedex. com possono essere gestiti per Codici Cliente differenti.

Cliccate sul **Numero di Codice Cliente** del Codice Cliente che volete modificare o uno qualsiasi dei link sotto per modificare i dati e i servizi del Codice Cliente.

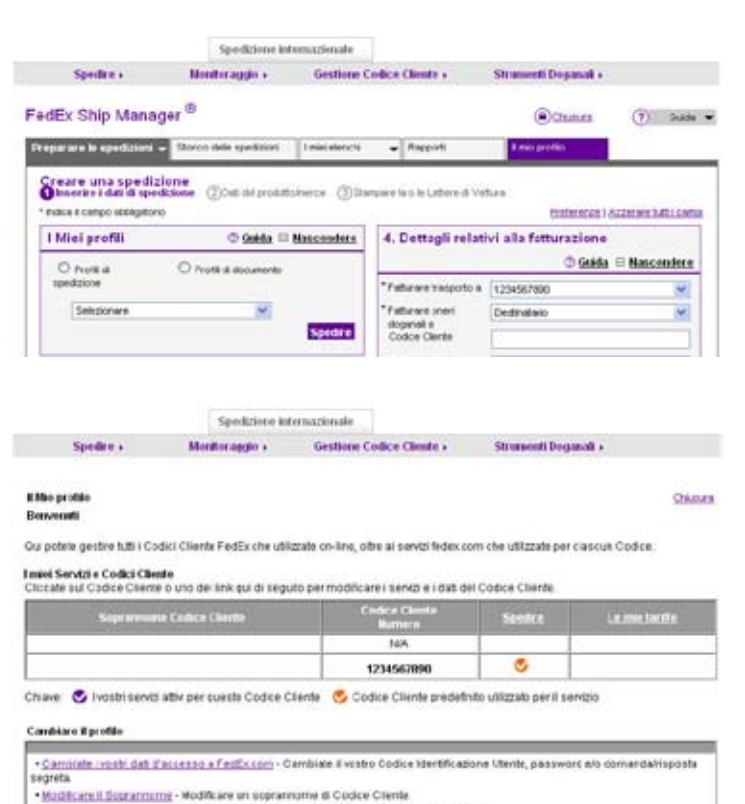

+Aggiornare i dabidi contatto - Aggiornare o modificare i dati di contatto del vostro profilo.

. Firmuovers un Codice Cliente - Rimuovere un Codice Cliente FedEr dal vostro profilo fedex.com.

Tomers a FedEr Dhis Menager

Sister Hone) (illumatore islaveti) Internationias FatDcl Laveaux on FatDcl Scientis a FacDcl fedec.com Termini Auto Polaziona Dat Fannani)<br>Gwarts als è pratetto de copyright of it suo machio è registato solo in romato amer

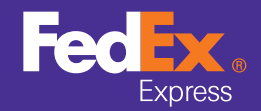

**C** FedEx Home **E** 

#### **O** Guida

# Guida

Per ulteriori informazioni su FedEx Ship Manager®, cliccate sul pulsante **Guida** in alto a destra nella pagina. Appariranno le seguenti funzioni:

**Guida con questa pagina** – Dedicata a ciascuna pagina in tutto il processo di spedizione.

**Guida interattiva** – Visualizza nuovi strumenti e funzioni, mentre le demo spiegano come lavorare con FedEx Ship Manager®. Inoltre attraverso le differenti pagine e sezioni di FedEx Ship Manager® sono disponibili funzioni di guida più specifiche.

**Guida specifica al modulo** - Potete trovare più informazioni su uno specifico modulo o argomento cliccando sul simbolo ? nel titolo del modulo.

**Guida specifica al contesto** – Certi termini utilizzati in tutta l'applicazione hanno una guida specifica al contesto. Cliccate sul simbolo ? accanto alla voce per accedere a questi file guida.

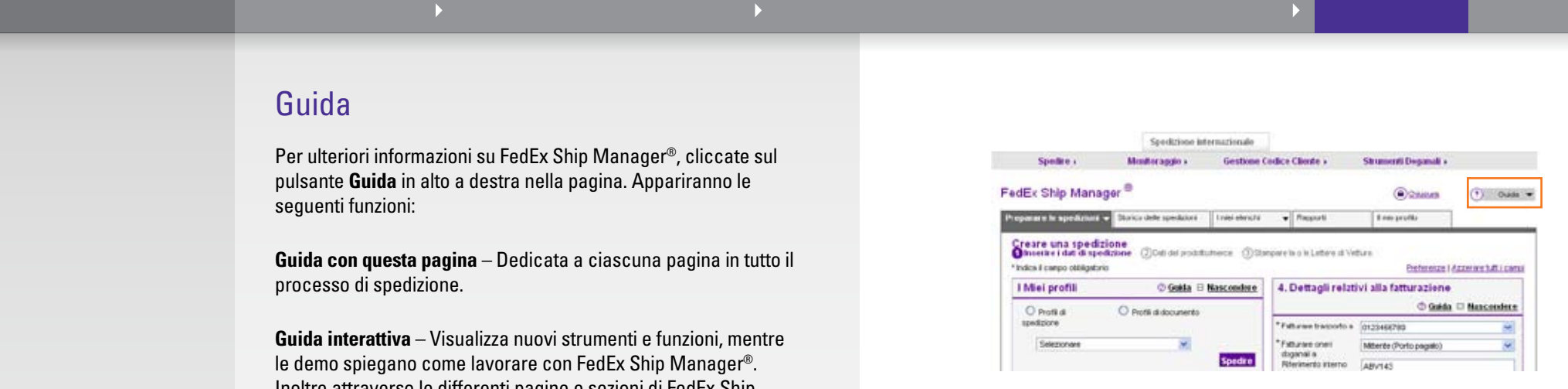

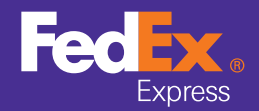

**C** FedEx Home **E** 

Help

## Contattare FedEx

Entrate nelle pagine web sotto indicate per contattare il Servizio Clienti FedEx della vostra zona. Alcuni paesi hanno la pagina web nella lingua nazionale oltre alla versione inglese. Per passare da una lingua all'altra cliccate una delle lingue disponibili in alto nella pagina.

#### Austria

Tedesco: http://www.fedex.com/at/contact/ Inglese: http://www.fedex.com/at\_english/contact/

**Bahrein** http://www.fedex.com/bh/contact/

#### Belgio

Inglese: http://www.fedex.com/be/contact/ Fiammingo: http://www.fedex.com/be\_nederlands/contact/ Francese: http://www.fedex.com/be\_francais/contact/

#### Repubblica Ceca

Ceco: http://www.fedex.com/cz/contact/ Inglese: http://www.fedex.com/cz\_english/contact/

#### **Danimarca**

Danese: http://www.fedex.com/dk/contact/ Inglese: http://www.fedex.com/dk\_english/contact/

**Egitto** http://www.fedex.com/eg/contact/

Finlandia http://www.fedex.com/fi/contact/

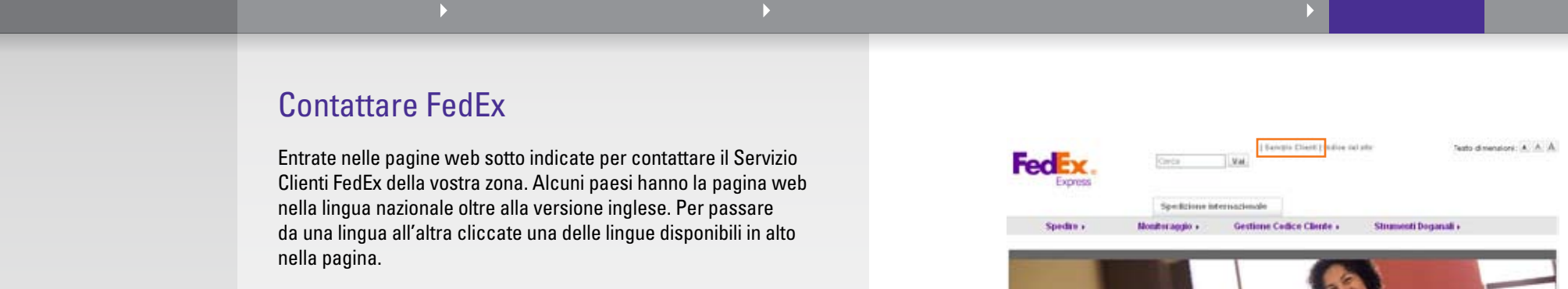

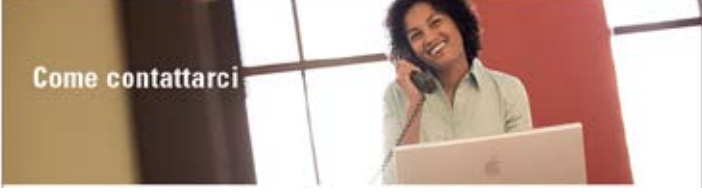

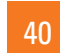

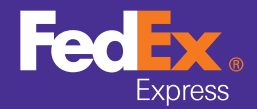

**FedEx Home** 

Come iniziare • Come fare una Spedizione • Come gestire le vostre spedizioni e le preferenze • Serve aiuto?<br>
Help **Contattare FedEx**<br>
Contattare FedEx

Help

Contattare FedEx

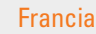

Francese: http://www.fedex.com/fr/contact/ Inglese: http://www.fedex.com/fr\_english/contact/

#### Germania

Tedesco: http://www.fedex.com/de/contact/ Inglese: http://www.fedex.com/de\_english/contact/

### **Ungheria**

Ungherese: http://www.fedex.com/hu/contact/ Inglese: http://www.fedex.com/hu\_english/contact/

#### India

http://www.fedex.com/in/contact/

#### Irlanda

http://www.fedex.com/ie/contact/

#### Israele

Inglese: http://www.fedex.com/il/contact/ Ebraico: http://www.fedex.com/il\_hebrew/contact/

#### Italia

Italiano: http://www.fedex.com/it/contact/ Inglese: http://www.fedex.com/it\_english/contact/

Kuwait http://www.fedex.com/kw/contact/

Lussemburgo http://www.fedex.com/lu/contact/

#### Paesi Bassi

Olandese: http://www.fedex.com/nl/contact/ Inglese: http://www.fedex.com/nl\_english/contact/

**Norvegia** http://www.fedex.com/no/contact/

#### Polonia

Polacco: http://www.fedex.com/pl/contact/ Inglese: http://www.fedex.com/pl\_english/contact/

#### Russia

Русский язык: http://www.fedex.com/ru/contact/ Inglese: http://www.fedex.com/ru\_english/contact/

#### Arabia Saudita http://www.fedex.com/sa/contact/

#### Spagna

Spagnolo: http://www.fedex.com/es/contact/ Inglese: http://www.fedex.com/es\_english/contact/

Sri Lanka http://www.fedex.com/lk/contact/

#### Svezia

Svedese: http://www.fedex.com/se/contact/ Inglese: http://www.fedex.com/se\_english/contact/

#### Svizzera

Inglese: http://www.fedex.com/ch/contact/ Tedesco: http://www.fedex.com/ch\_deutsch/contact/ Francese: http://www.fedex.com/ch\_francais/contact/ Italiano: http://www.fedex.com/ch\_italiano/contact/

#### Turchia

Turco: http://www.fedex.com/tr/contact/ Inglese: http://www.fedex.com/tr\_english/contact/

#### Emirati Arabi Uniti

Inglese: http://www.fedex.com/ae/contact/ Arabo: http://www.fedex.com/ae\_arabic/contact/

Regno Unito

http://www.fedex.com/gb/contact/